# Ghid pentru **aplicația de admitere**

<https://admitere.ubbcluj.ro/>

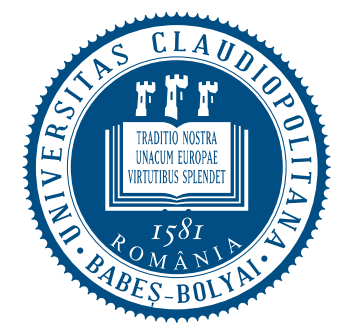

UNIVERSITATEA BABES-BOLYAI ABES-BOLYAI TUDOMÁNYEGYETEM ABES-BOLYAI UNIVERSITAT ABES-BOLYAL UNIVERSI **TRADITIO ET EXCELLENTIA** 

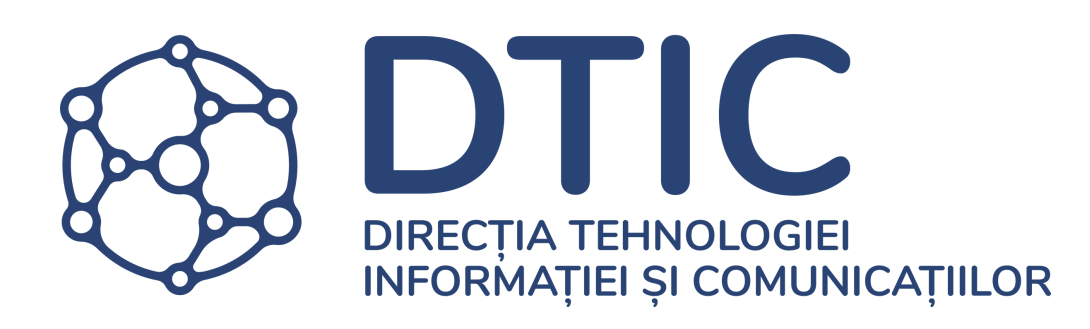

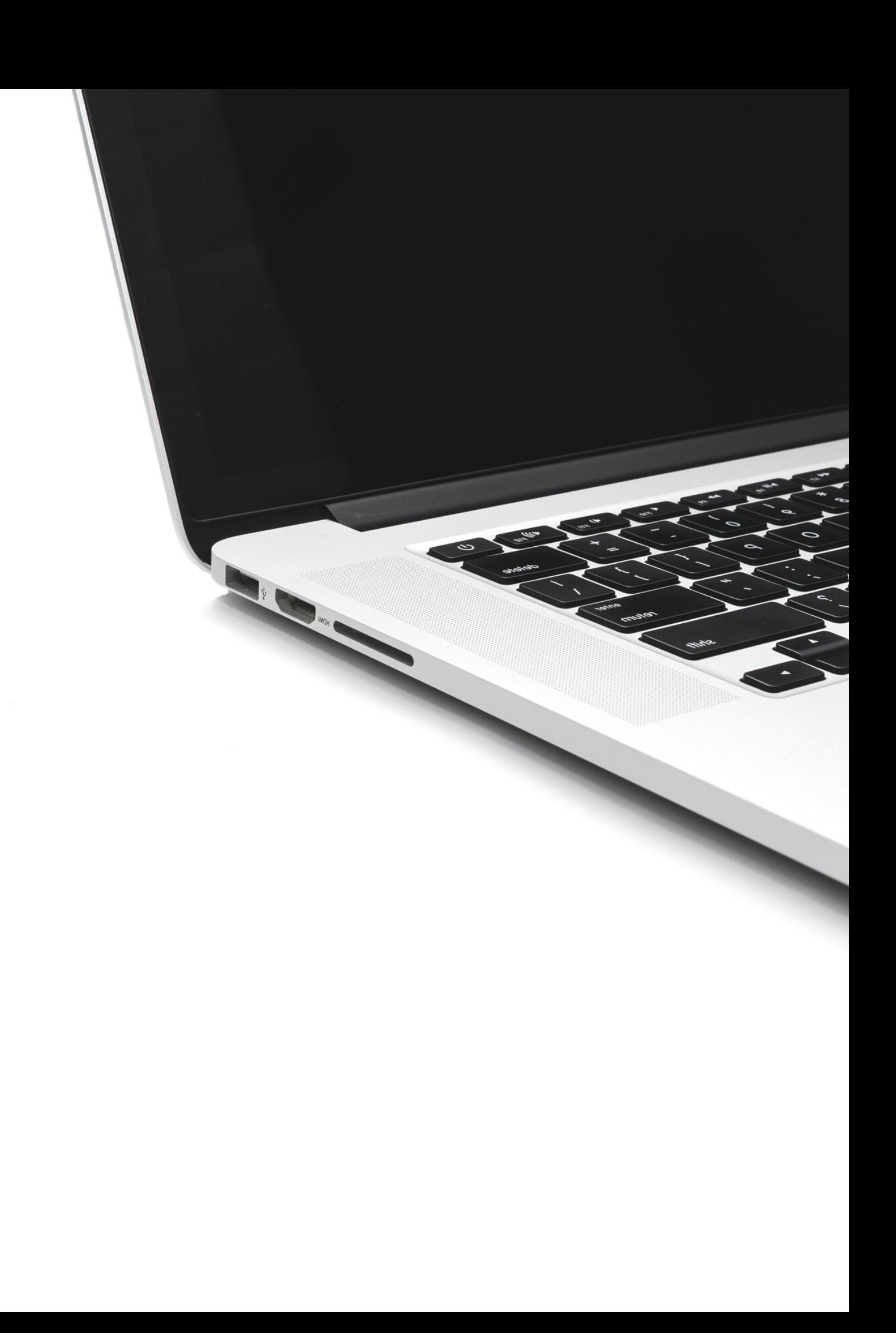

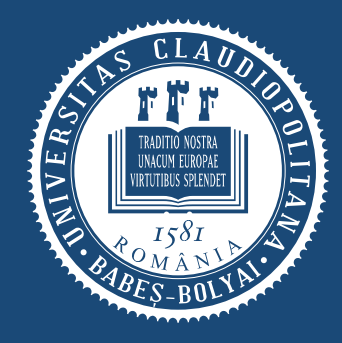

**TRADIT LIO ET EXCELLENTI** 

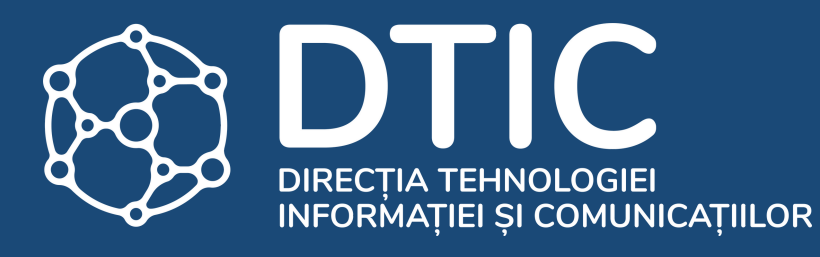

# În acest ghid găsești pașii pentru:

1. Crearea contului și înscriere

2. Confirmarea locului

3. Redistribuire

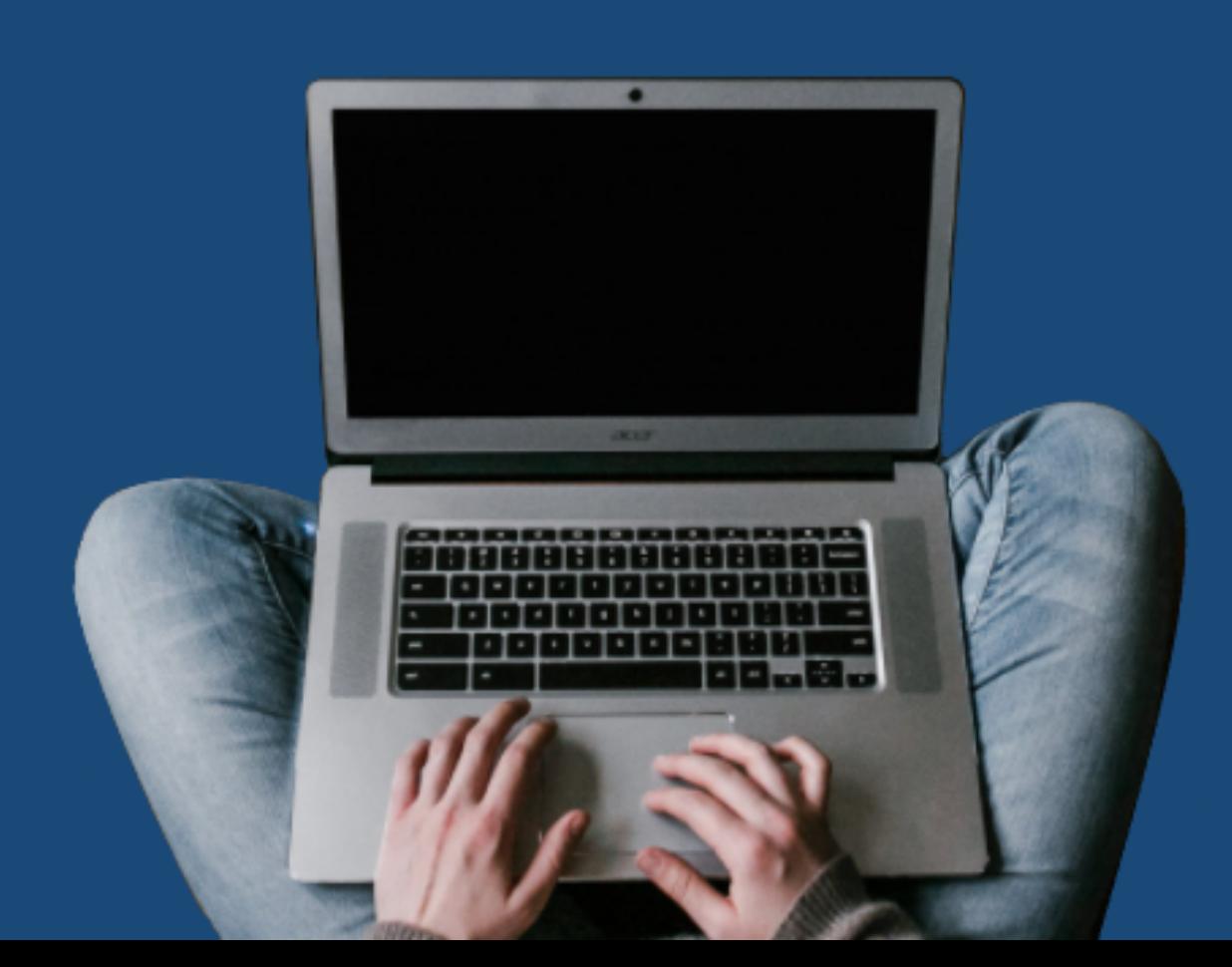

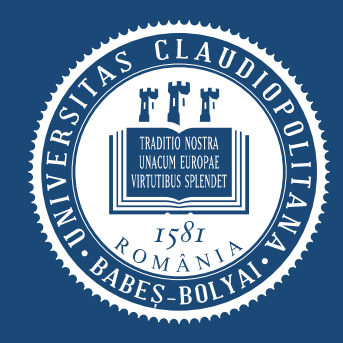

UNIVERSITATEA BABEȘ-BOLYAI YEGYETEM **TRADITIO ET EXCELLENTIA** 

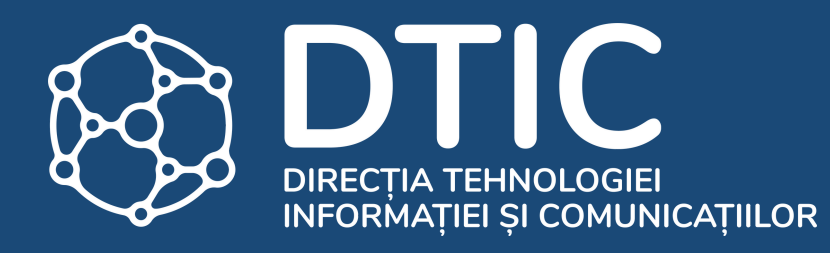

## Crearea contului și înscriere

## Bun venit!

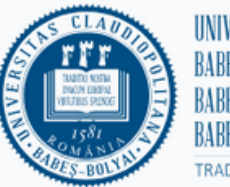

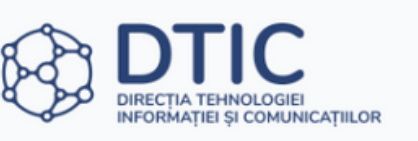

## **Admitere** 2023

Ghid înscriere  $\left[\begin{matrix} 0 \\ 1 \end{matrix}\right]$ 

Aplicația de admitere a Universitații Babeș-Bolyai nu este accesibilă de pe teritoriul următoarelor țări: Belarus, Rusia și Ucraina.

Admiterea la Universitatea Babeș-Bolyai se organizează în conformitate cu regulamentul unitar de admitere aprobat de Senatul Universității Babeș-Bolyai

Un candidat poate participa concomitent la admitere la mai multe domenii/programe de studii/specializări din Universitatea Babeș-Bolyai sau din alte instituții de învățământ superior, în condițiile stabilite de Senatele acestora, dar poate fi admis la o singură specializare/un singur program de studii pe locuri finanțate de la bugetul de stat, conform prezentului Regulament.

Excepție fac olimpicii internaționali, care pot beneficia de două specializări/programe finanțate de la bugetul de stat.

## **Înscrie-te** astăzi

Creează-ți contul și înscrie-te astăzi online la specializările dorite.

Autentifică-te Creează-ti cont

Recuperează-ti contul

**Prenume:** Nume: Prenumele Numele Telefon:

Universitatea Babeș-Bolyai din Cluj-Napoca (UBB Cluj) în calitate de operator de date cu caracter personal vă informează că în vederea desfăsurării în bune conditiuni a admiterii candidatilor la programele de studii prelucrează date cu caracter personal în conformitate cu Regulamentul General (european) privind Protectia Datelor cu Caracter Personal 679/2016 (GDPR) și cu Legea 190/2018 privind punerea în aplicare a GDPR. Temeiul legal al solicitării acestor date este în principal Legea Educației nr. 1/2011, dar și alte cadre legale care regiementează buna desfășurare a învățământului superior. Informații detaliate privind bazele legale, scopul, mijloacele, termenele de păstrare și drepturile pe care le aveti le gășiti în "INFORMAREA PRIVIND PROTECTIA DATELOR CU CARACTER PERSONAL a candidatilor la programele de studii ale UBB Cluj" și pe site-ul UBB Cluj

 $RO (+40)$   $\vee$ 

**Informare GDPR** 

E-mail:

E-mail

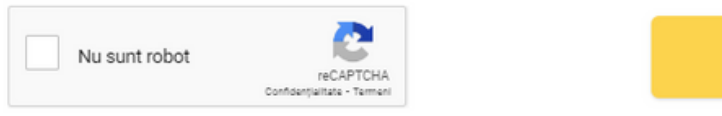

Înregistrează-te

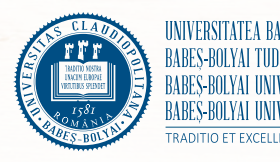

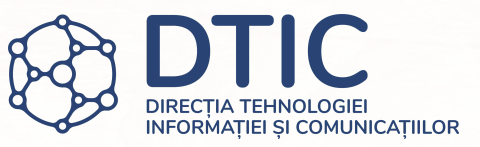

- Te rugăm să introduci datele necesare pentru crearea contului.
- Scrie-ți prenumele și numele cu diacritice, exact așa cum figurează în actul tău de identitate.
- Adaugă o adresă de e-mail validă, la care ai acces, și pe care o verifici frecvent.
- Adaugă numărul tău de telefon. Asigură-te că folosești formatul corect.
- Citește cu atenție și acceptă politica de prelucrare a datelor cu caracter personal a UBB.
- Bifează căsuța "Nu sunt robot".
- Apasă butonul "Înregistrează-te" și verifică-ți adresa de e-mail pentru a continua.

## E-mail de verificare

Credentiale admitere / Admission credentials / Felvételi hitelesítési (belépési) adatok / Zugangsdaten Studienzulassung - Message - Mail

 $\leftarrow$  Reply  $\leftarrow$  Reply all  $\rightarrow$  Forward

Credentiale admitere / Admission credentials / Felvételi hitelesítési (belépési) adatok / Zugangsdaten Studienzulassung

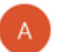

ADMITEREONLINE <admitereonline@ubbcluj.ro> 12:25 PM

### Buna ziua

Pentru activarea contului dumnevoastră vă rugăm să accesați link-ul următor

http://cert.ubbcluj.ro/admitere2021/CreeazaParola?guid=5a4fd133-9a23-40c0-8b16-d29a9ff3cced&id=6216

Vă rugăm să nu răspundeti la acest e-mail, este doar informativ!

### Multumim!

Comisia de admitere

### Hello

Please use the following link to activate your account and create a password

http://cert.ubbcluj.ro/admitere2021/CreeazaParola?guid=5a4fd133-9a23-40c0-8b16-d29a9ff3cced&id=6216

Please do not reply to this email. This address is automated, unattended, and cannot help with questions or requests!

Thank you!

**Admission Committee** 

Jó napot kívánok!

A fiók aktiválásához, kérjük, lépjen az alábbi linkre, és állítsa be jelszavát.

http://cert.ubbcluj.ro/admitere2021/CreeazaParola?guid=5a4fd133-9a23-40c0-8b16-d29a9ff3cced&id=6216

Kérjük, ne válaszoljon erre az e-mailre, ez csak tájékoztató jellegű!

Köszönjük!

A Felvételi Bizottság

Hallo

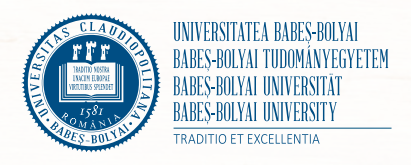

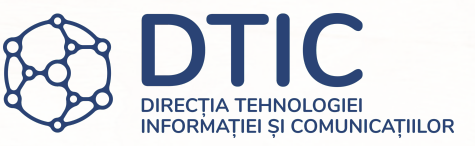

- · Accesează linkul din e-mailul primit pentru a continua.
- · Te rugăm să nu răspunzi acestui e-mail.

## Setează parola

DOMÁNYEGYETEN

UNIVERSITAT

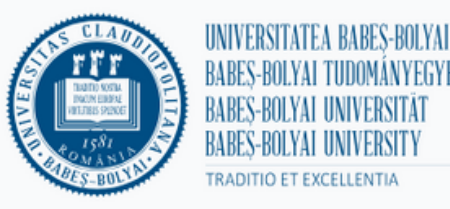

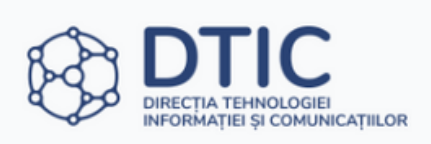

## **Admitere** 2023

 $\odot$  Adresa ta de e-mail a fost validată cu succes.

## Ghid înscriere  $\left[\begin{matrix} 0 \\ 1 \end{matrix}\right]$

Aplicația de admitere a Universitații Babeș-Bolyai nu este accesibilă de pe teritoriul următoarelor țări: Belarus, Rusia și Ucraina.

Admiterea la Universitatea Babeș-Bolyai se organizează în conformitate cu regulamentul unitar de admitere aprobat de Senatul Universității Babeș-Bolyai

Un candidat poate participa concomitent la admitere la mai multe domenii/programe de studii/specializări din Universitatea Babeș-Bolyai sau din alte instituții de învățământ superior, în condițiile stabilite de Senatele acestora, dar poate fi admis la o singură specializare/un singur program de studii pe locuri finanțate de la bugetul de stat, conform prezentului Regulament.

Excepție fac olimpicii internaționali, care pot beneficia de două specializări/programe finanțate de la bugetul de stat.

## **Ultimul pas** pentru activarea contului

Parola trebuie să conțină litere mari și mici , cifre și caractere speciale  $(@, #, $, %, ^{\wedge}, 8, +, =, )$ 

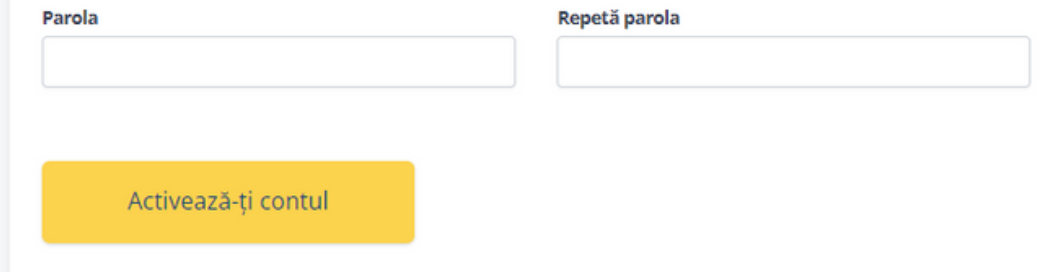

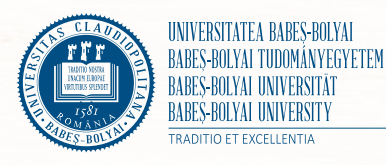

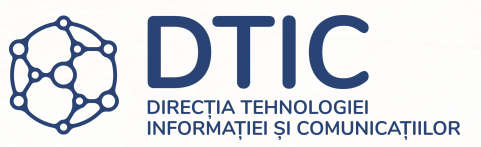

- · Alege o parolă conform cerințelor și activează-ți contul.
- · Dacă parola nu corespunde cerințelor vei primi un mesaj de eroare și va trebui să alegi altă parolă.

## Dashboard

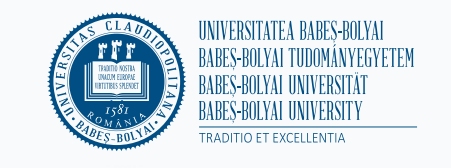

## Identitatea ta

Completează datele tale personale necesare pentru înscriere. Vor fi folosite pentru orice dosar de înscriere pe care-l deschizi în aplicație.

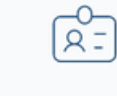

 $\bullet$  Română  $\sim$ 

Deconectează-te

Salut,

© Universitatea Babeș-Bolyai, 2021. Toate drepturile rezervate.

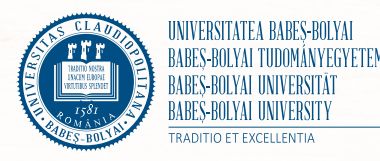

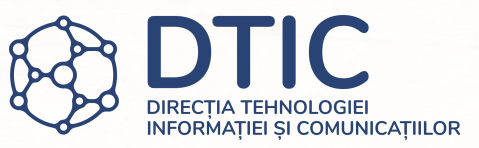

- Ai ajuns pe Dashboard. De aici poți accesa secțiunea "Identitatea ta".
- După ce îți adaugi datele personale vei putea accesa și secțiunea "Studii preuniversitare".
- După ce îți creezi primul dosar vei putea accesa și secțiunea "Dosarele tale".
- Accesează secțiunile și adaugă datele necesare pentru a continua înscrierea.

## Identitatea ta

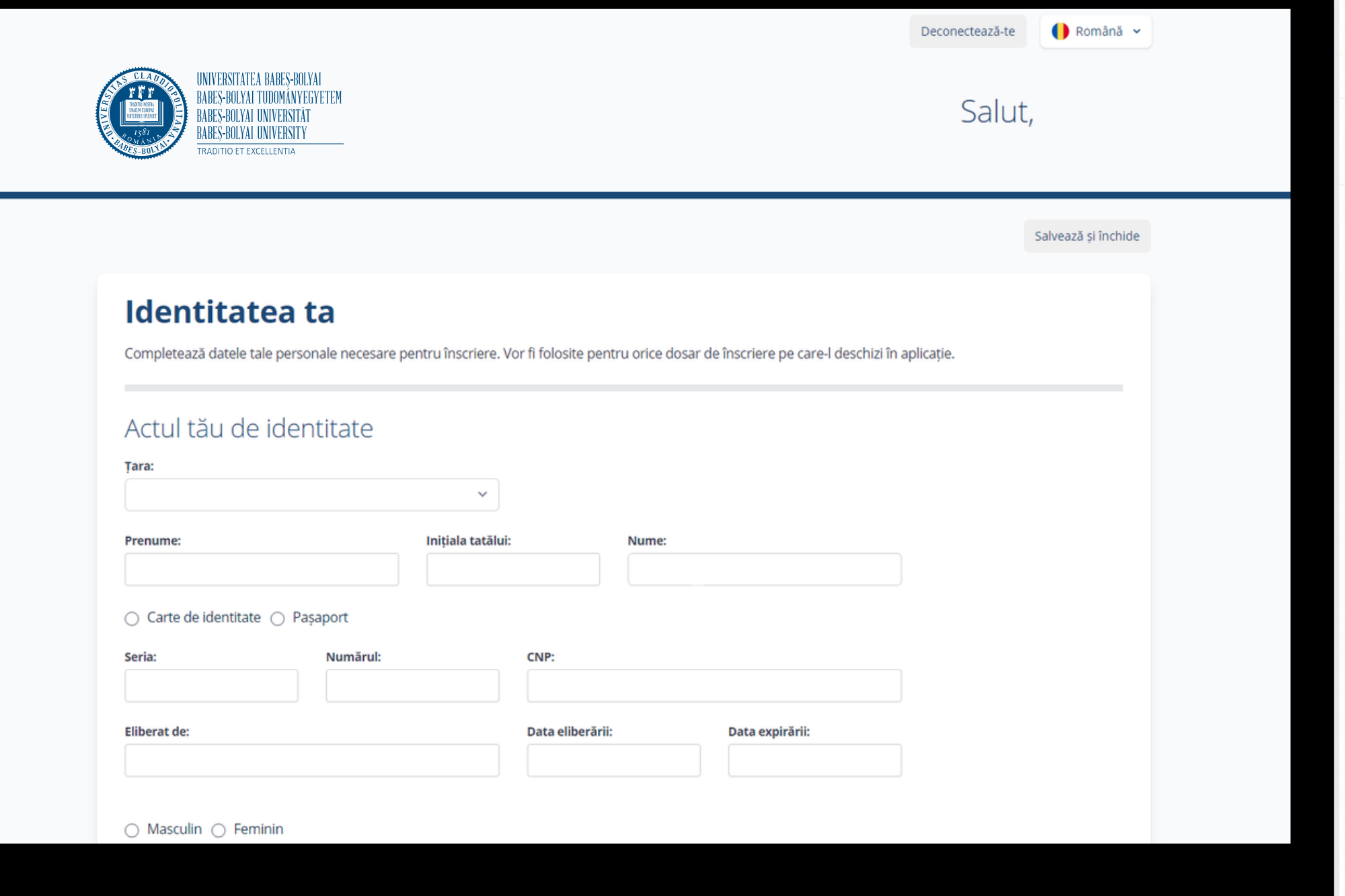

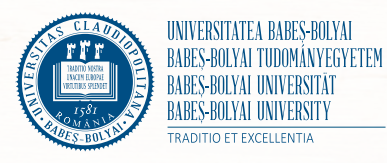

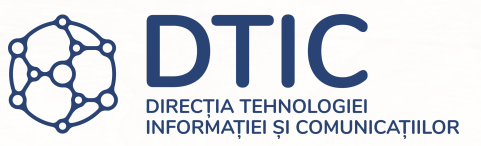

- Completează datele tale. Asigură-te că datele sunt corecte și corespund actului de identitate.
- Pentru completarea acestei secțiuni vei avea nevoie de actul de identitate și certificatul de naștere.

## Identitatea ta

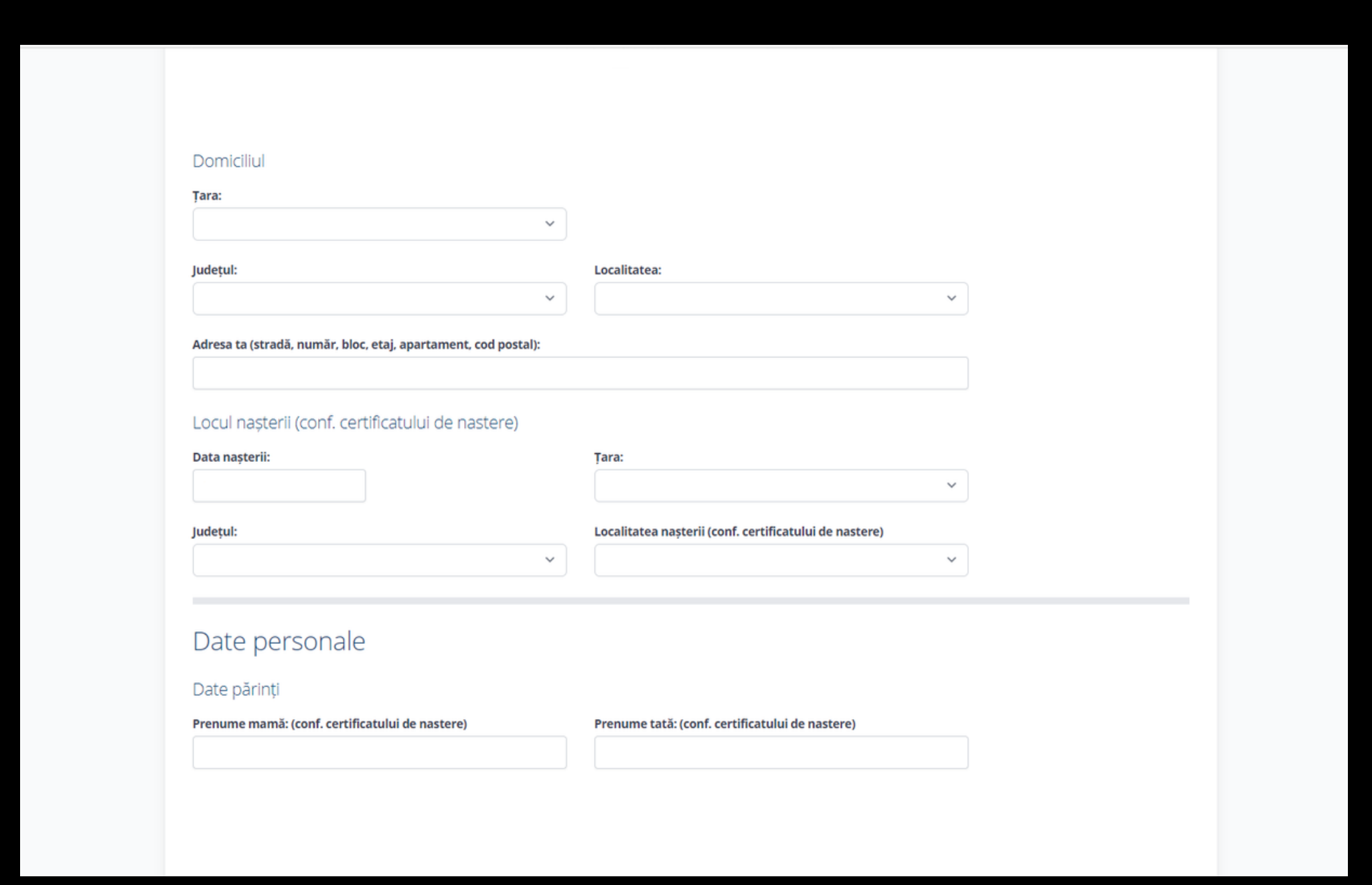

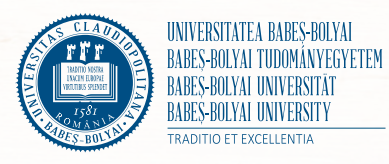

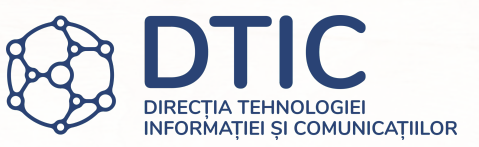

- Adaugă datele legate de domiciliul tău, așa cum figurează în actul tău de identitate.
- Adaugă datele legate de locul nașterii și de părinți așa cum figurează în certificatul tău de naștere.

## Identitatea ta

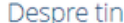

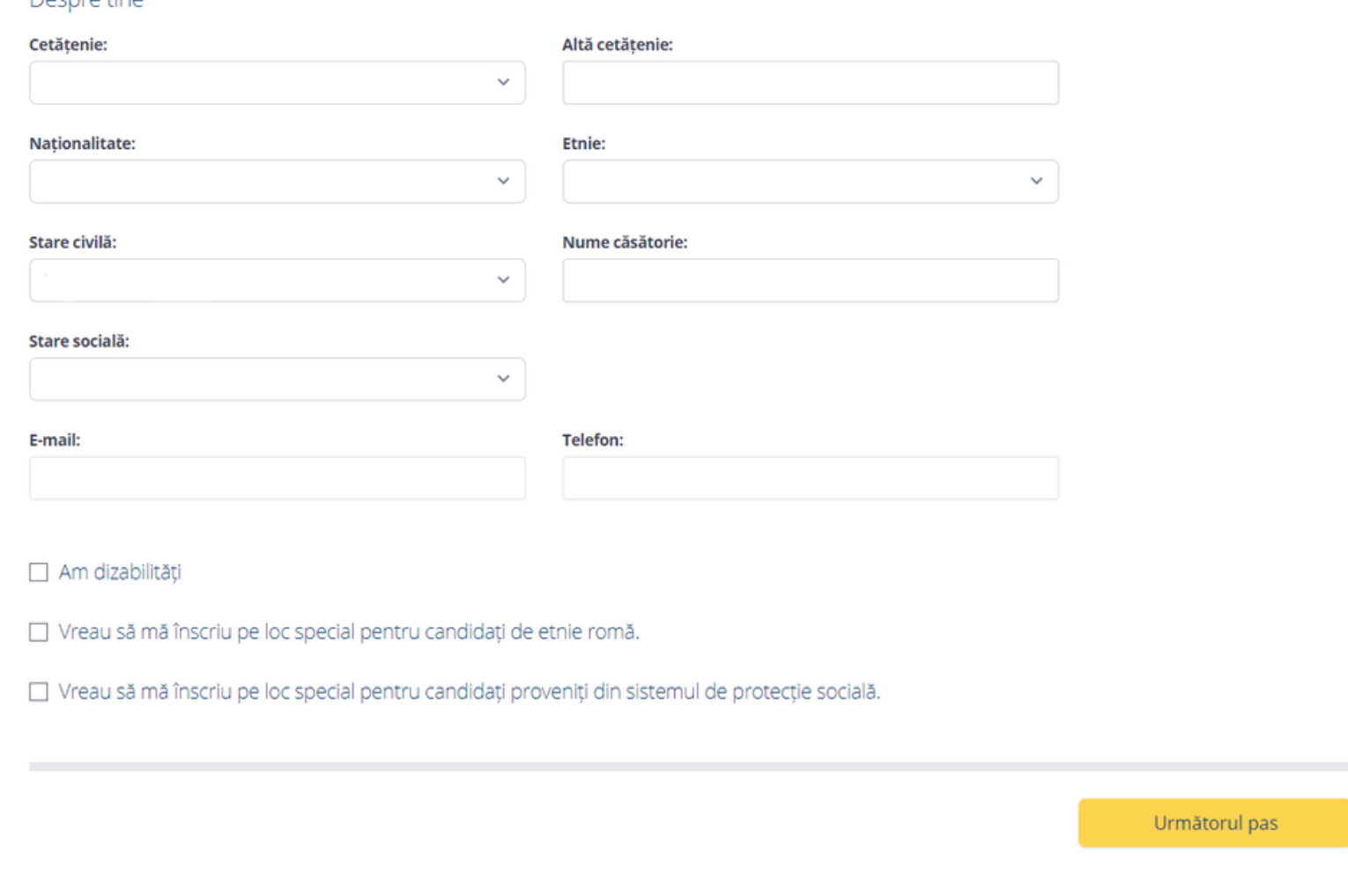

© Universitatea Babeș-Bolyai, 2021. Toate drepturile rezervate

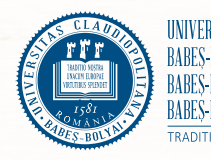

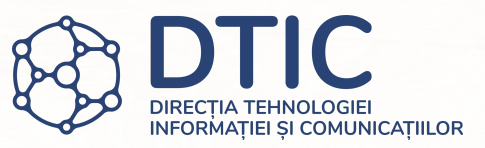

- Poți avea mai multe cetățenii.
- Naționalitatea este utilizată pentru a determina apartenența unei persoane la o anumită națiune/țară. Poate fi identică cu cetățenia sau diferită.
- Etnia este unitatea etnică, determinată în timp și spațiu, cu trăsături de civilizație și cultură (limbă, tradiții etc.) comune. Descrie grupul social din care face parte o persoană.
- Alege starea socială din listă. Dacă nu te încadrezi într-o situație specială, alege starea "normală".
- Dacă ai dizabilități, vrei să te înscrii pe un loc special pentru candidați de etnie romă sau pentru candidați proveniți din sistemul de protecție socială bifează căsuța corespunzătoare înainte de a trece la următorul pas.

# Studii preuniversitare

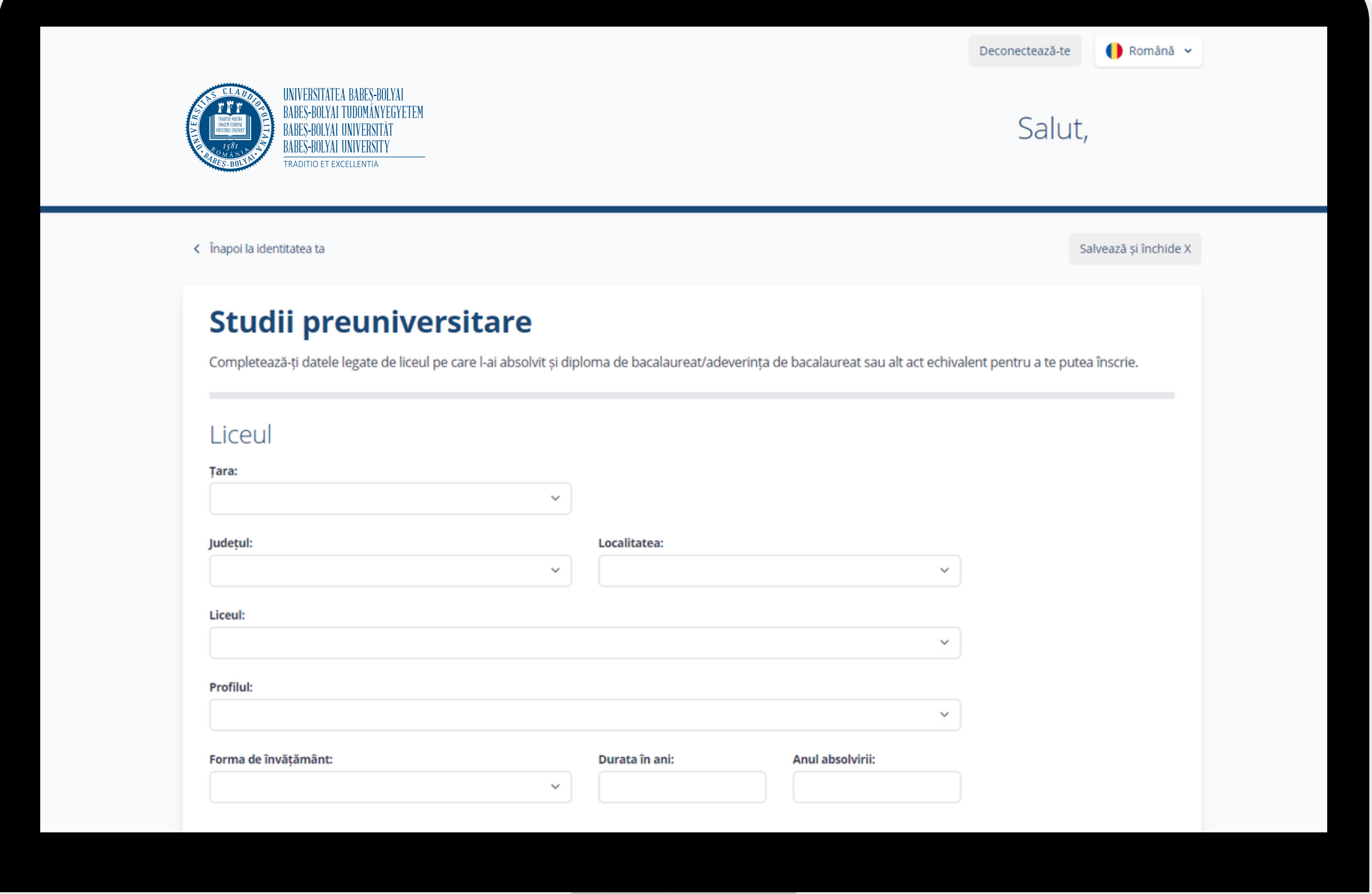

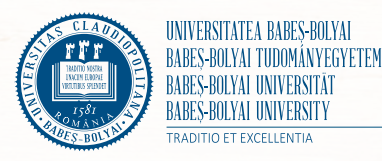

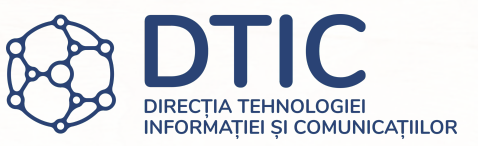

- Adaugă datele legate de studiile tale preuniversitare (liceu).
- Este important să selectezi mai întâi țara, județul și localitatea pentru a vedea lista instituțiilor de învățământ.
- Alege profilul din listă. Nu uita, lista NU urmărește ordinea alfabetică.
- Selectează forma de învățământ, introdu durata studiilor și anul absolvirii.
- Dacă ai absolvit un liceu din mediul rural și vrei să te înscrii pe loc special, vei putea bifa această opțiune.

# Studii preuniversitare

## Diploma

În cazul în care actele nu au fost eliberate, se pot lăsa câmpurile goale. Vei fi contactat/ă pentru obtinerea lor pe adresa de e-mail asociată contului tău.

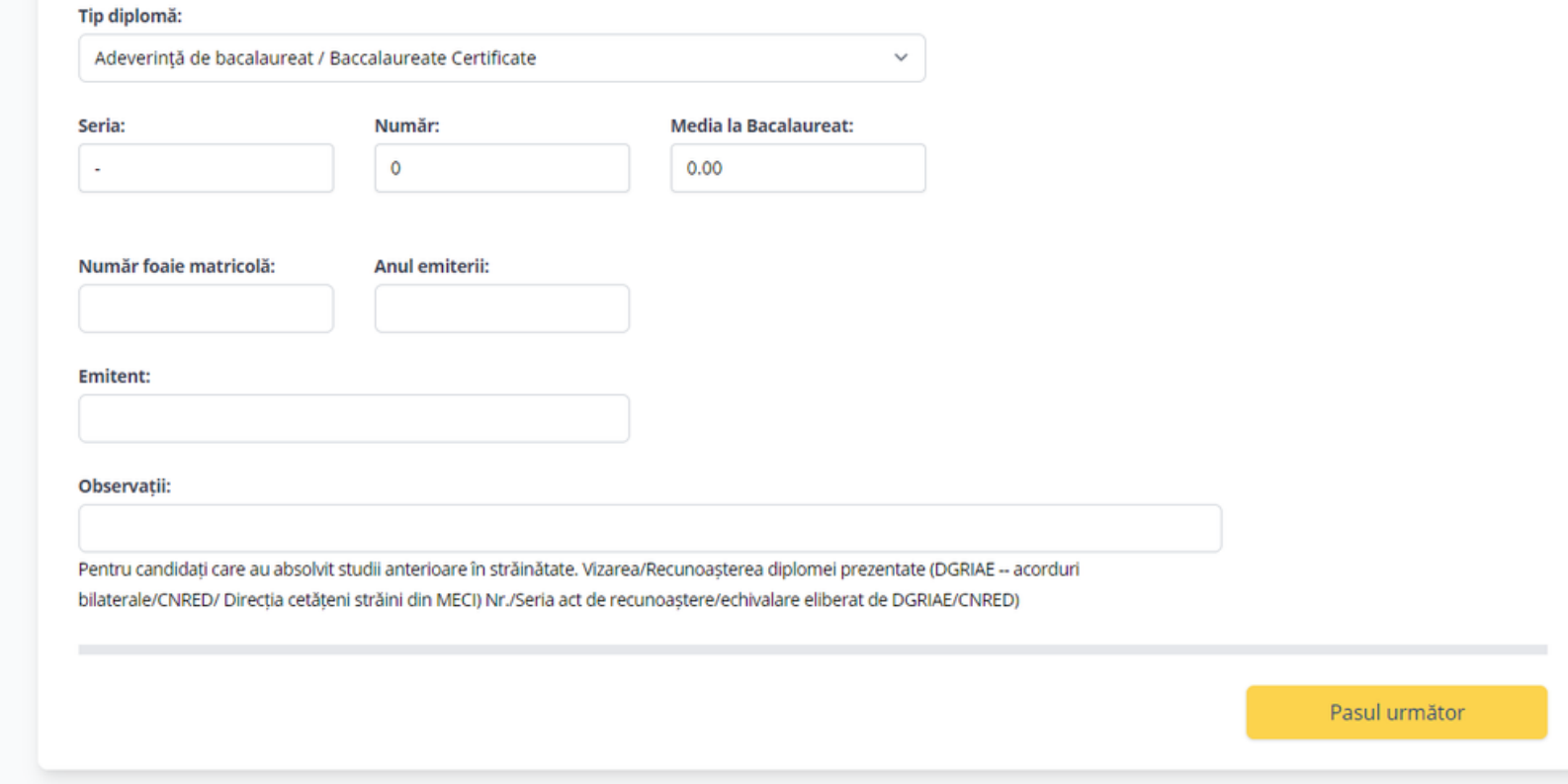

© Universitatea Babeş-Bolyai, 2021. Toate drepturile rezervate.

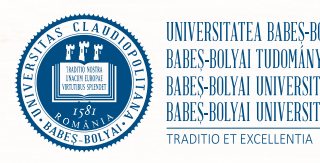

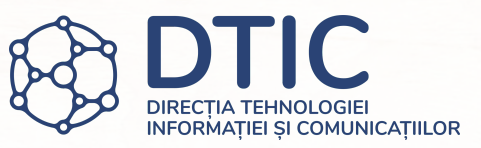

- Adaugă datele legate de diploma de bacalaureat sau alt act echivalent.
- Dacă actul nu a fost emis încă, unele câmpuri se pot lăsa goale până la emiterea actului.
- Dacă ai absolvit studii în străinătate adaugă datele legate de recunoașterea studiilor în câmpul "Observații".
- După ce ți-ai completat datele apasă "Pasul următor".

# Creează-ți dosarul de înscriere

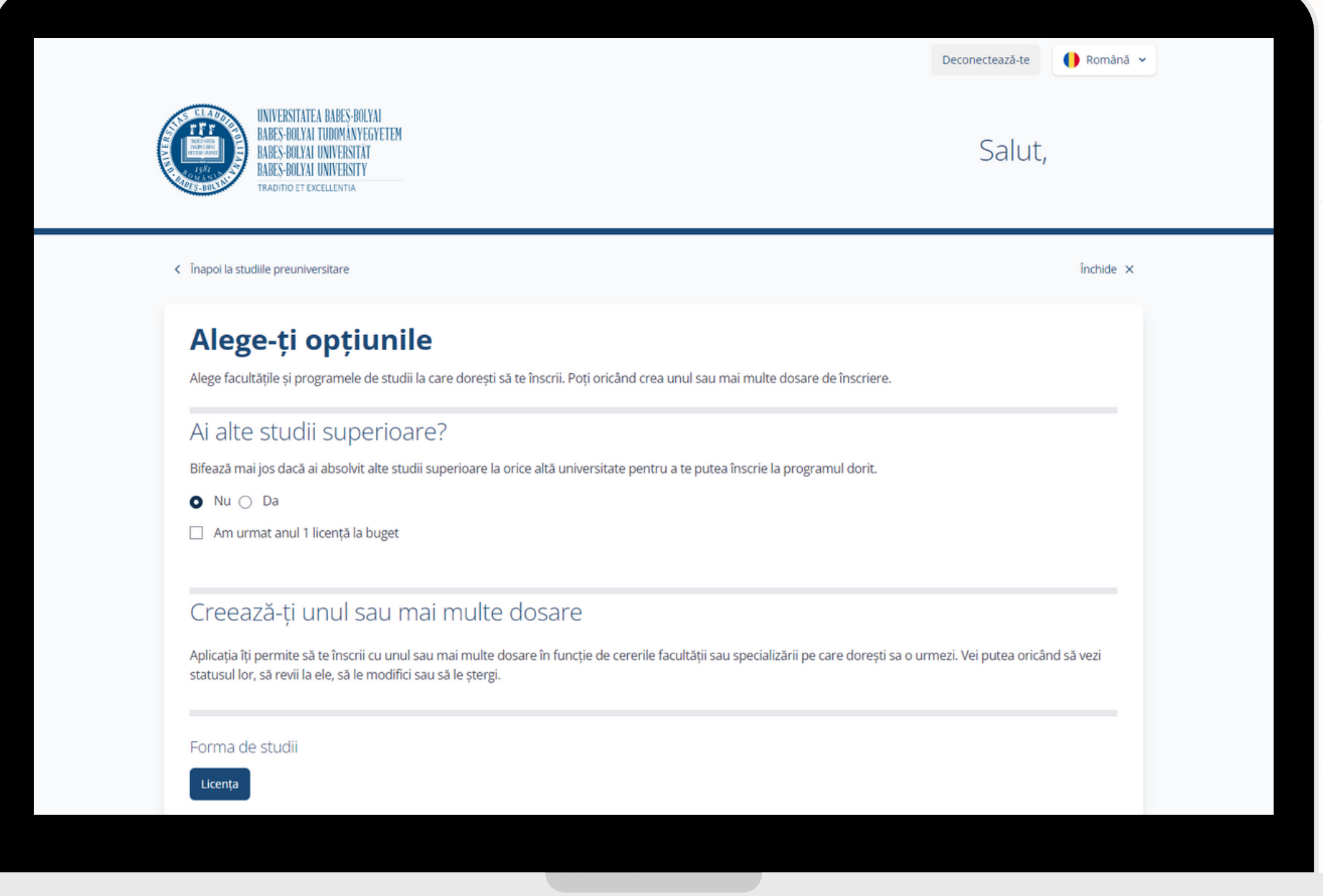

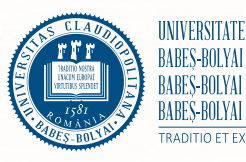

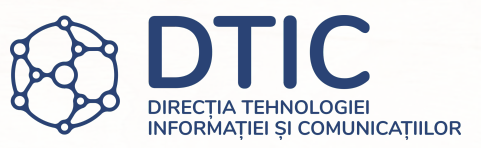

- În aplicație se pot crea unul sau mai multe dosare de înscriere. Te poți înscrie concomitent la orice facultate din cadrul universității.
- Pentru programele de master și doctorat va trebui să bifezi și să-ți adaugi studiile superioare.
- Dacă ai începute alte studii superioare te rugăm să le completezi și pe acelea. Vei fi întrebat ulterior dacă ai fost pe locuri bugetate sau nu.

## Dacă ai alte studii universitare...

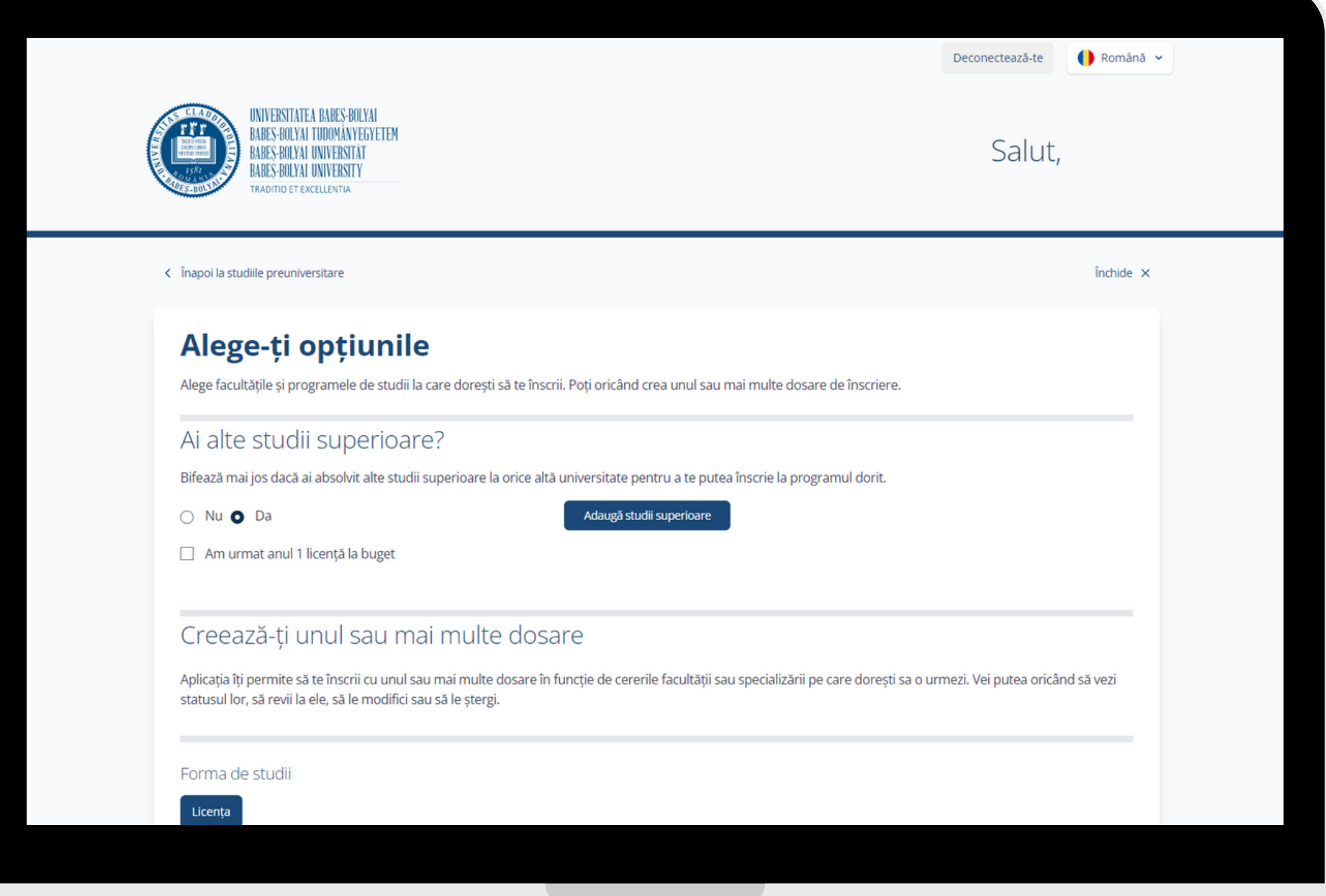

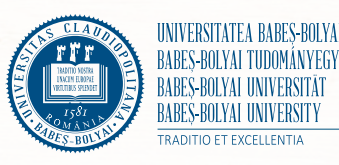

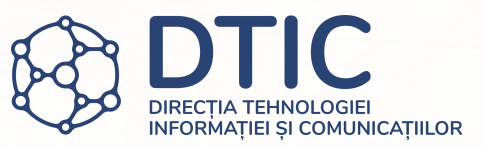

- Odată ce ai bifat că ai alte studii superioare te rugăm să le adaugi apăsând butonul "Adaugă studii superioare".
- Bifează dacă ai urmat anul 1 licență/master la buget.

# Adaugă studii superioare

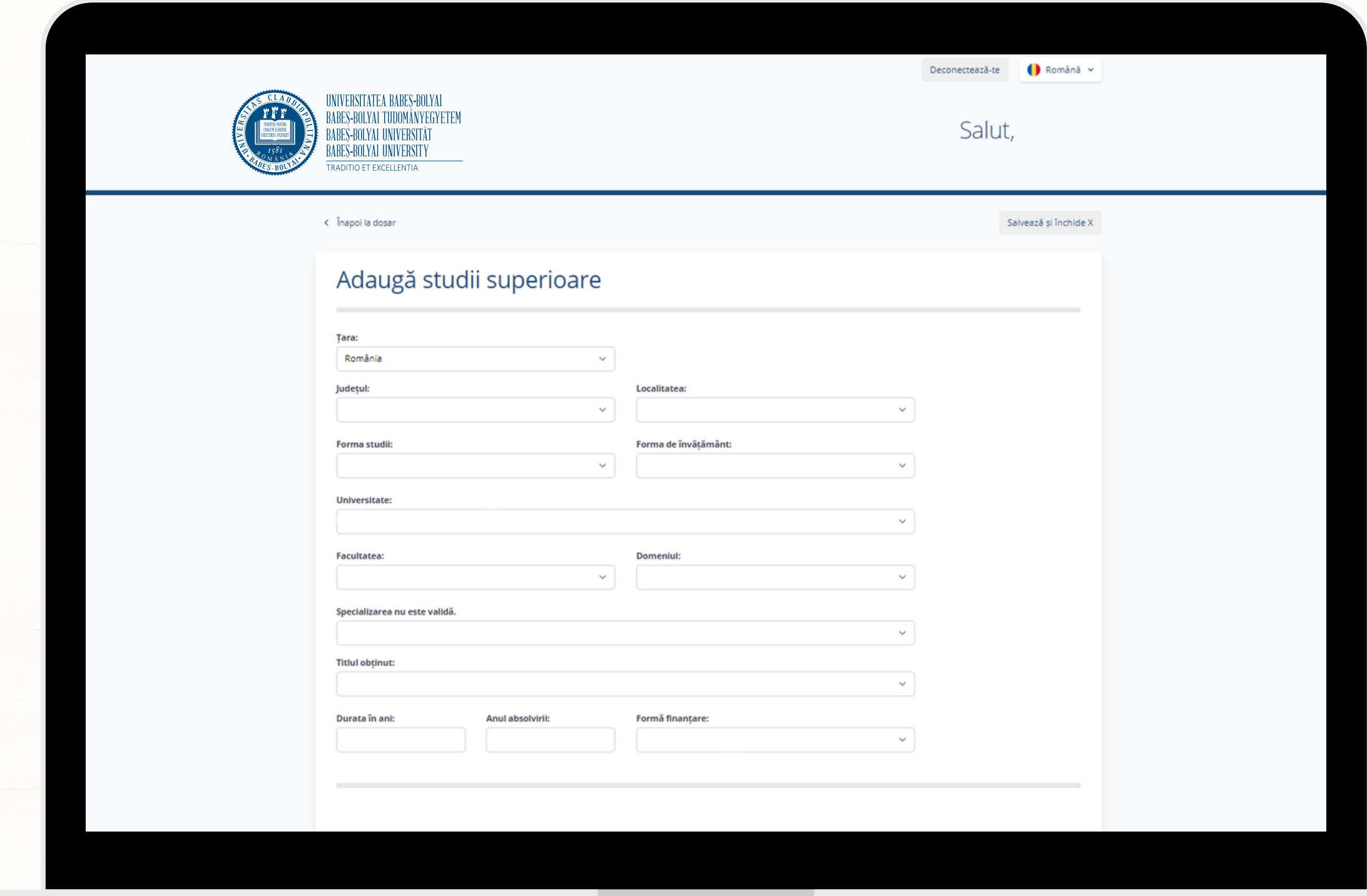

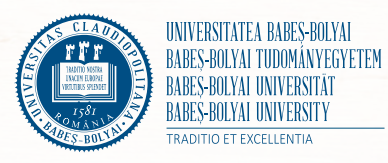

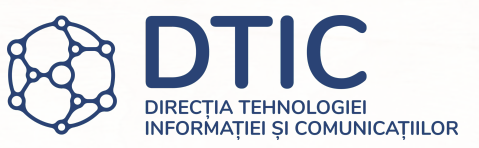

- Completează datele legate de studiile superioare absolvite (dacă este cazul).
- Alege mai întâi țara, județul și localitatea pentru a vedea lista universităților precum și restul datelor aferente.

# Adaugă studii superioare

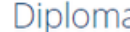

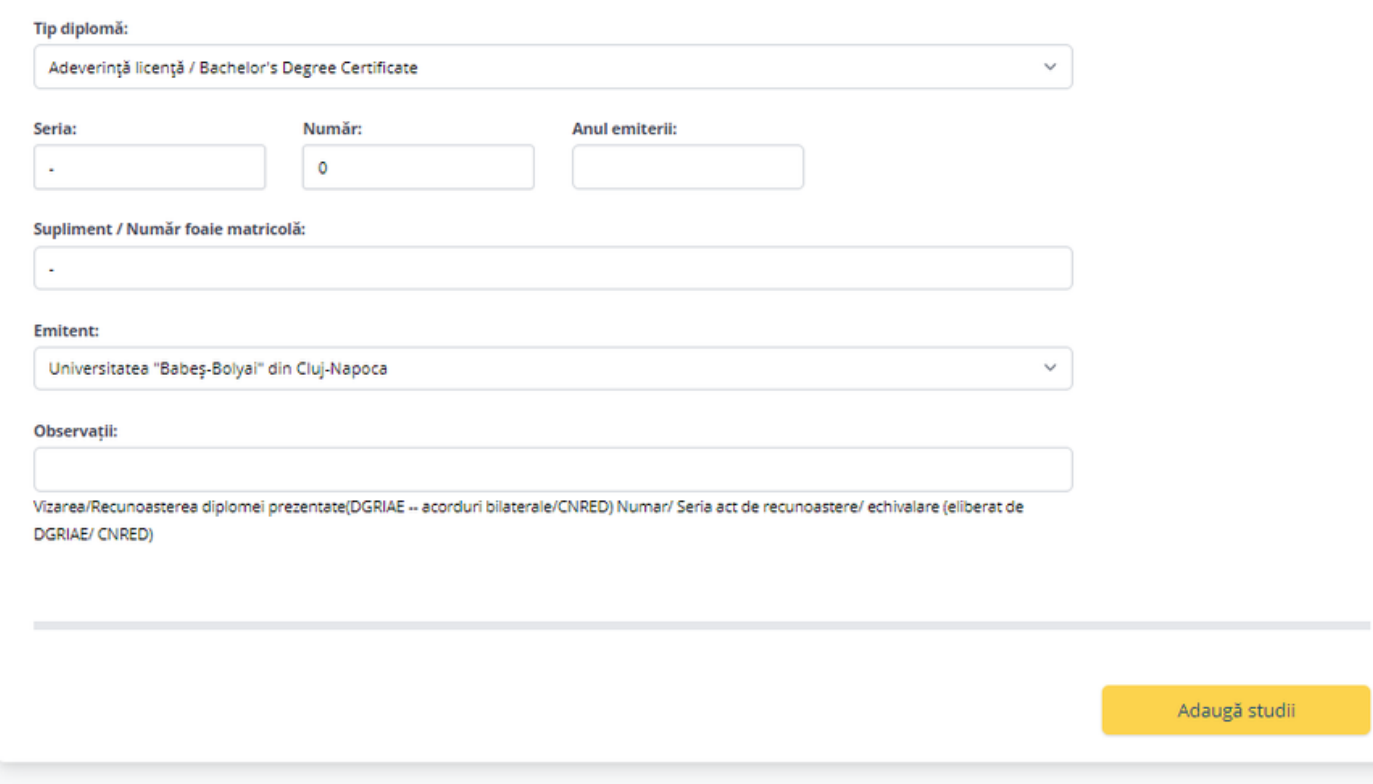

© Universitatea Babeș-Bolyai, 2021. Toate drepturile rezervate.

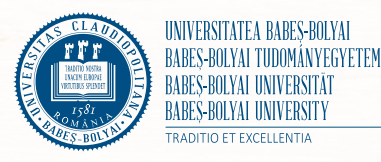

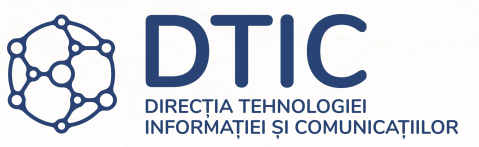

- Adaugă datele legate de diploma ta.
- Dacă ai absolvit studii în străinătate adaugă datele legate de recunoașterea studiilor în câmpul "Observații".

# Adaugă studii superioare

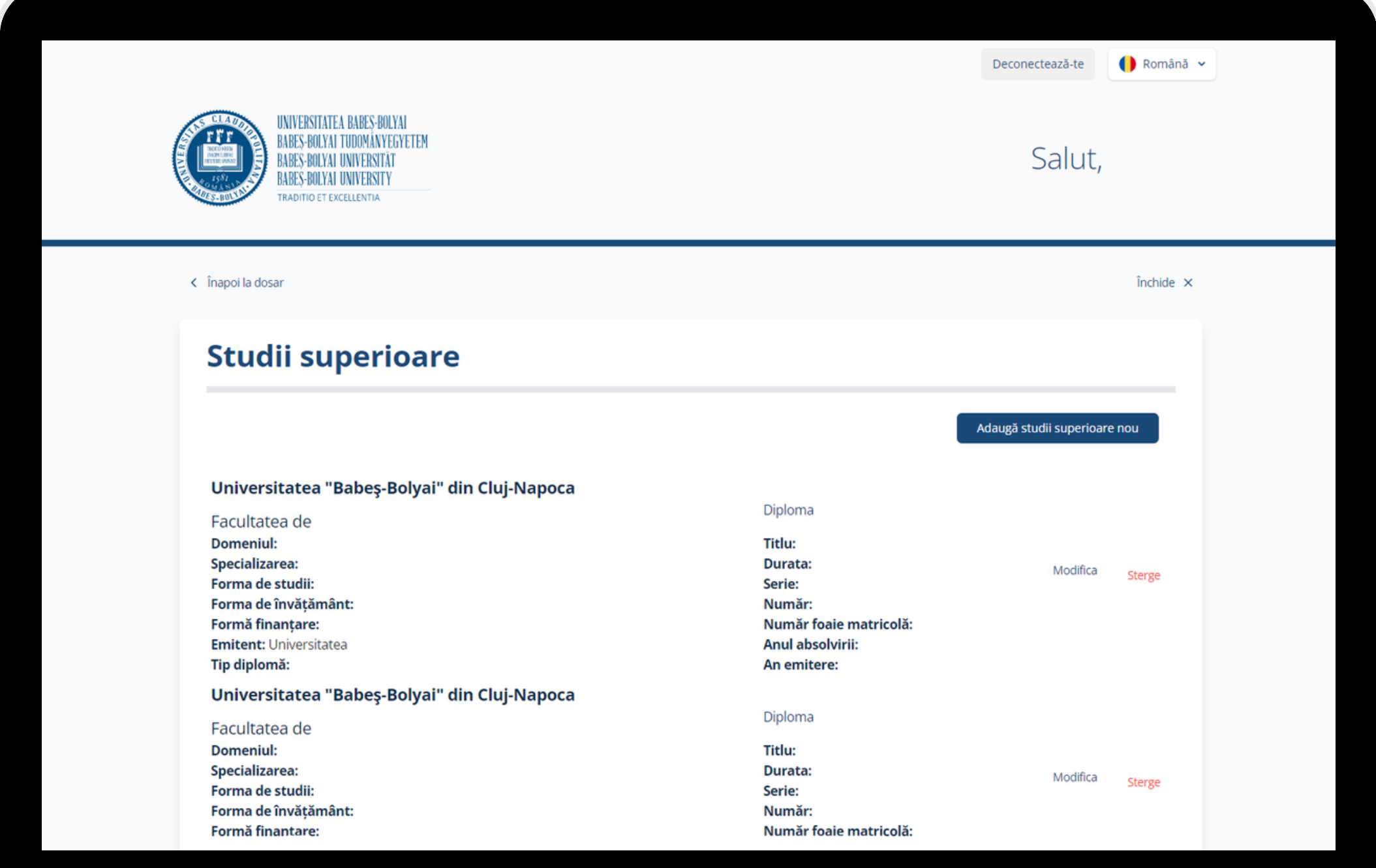

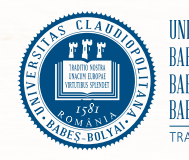

- După adăugarea studiilor superioare va fi afișat sumarul studiilor superioare adăugate. Apasă "Înapoi la dosar" pentru a continua înscrierea.
- Dacă ai absolvit mai multe programe de învățământ superior, apasă din nou "Adaugă studii superioare" și adaugă următorul program absolvit înainte de a te întoarce la dosar.
- Poți modifica sau șterge datele legate de studiile superioare apăsând "Modifică" sau "Șterge".

# Alege-ți o facultate

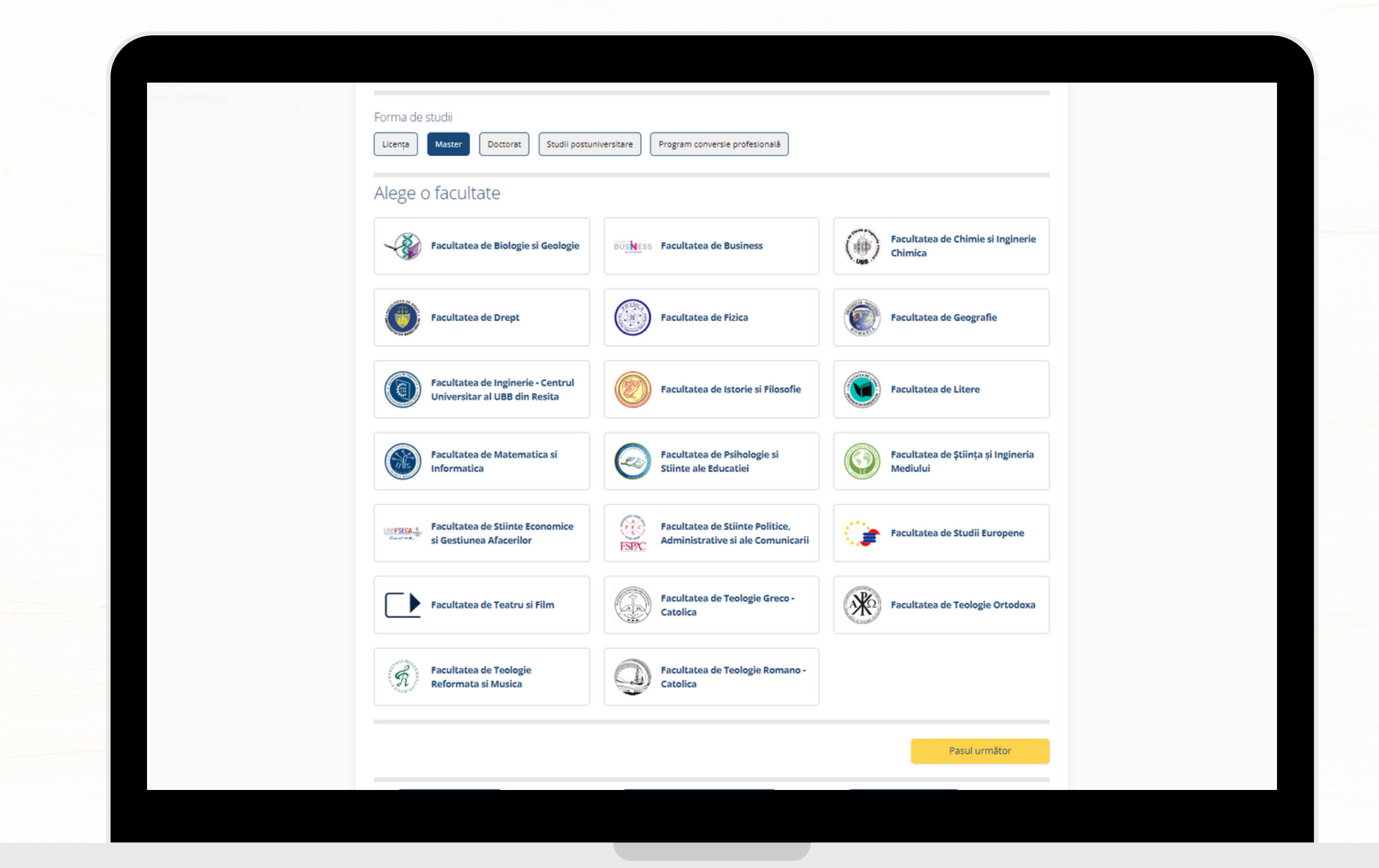

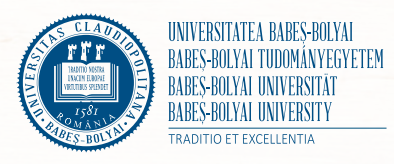

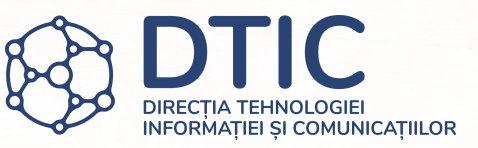

- Alege forma de studii la care dorești să te înscrii.
- Apasă pe una dintre facultăți pentru a o selecta și apasă "Pasul următor".

# Alege-ți opțiunile

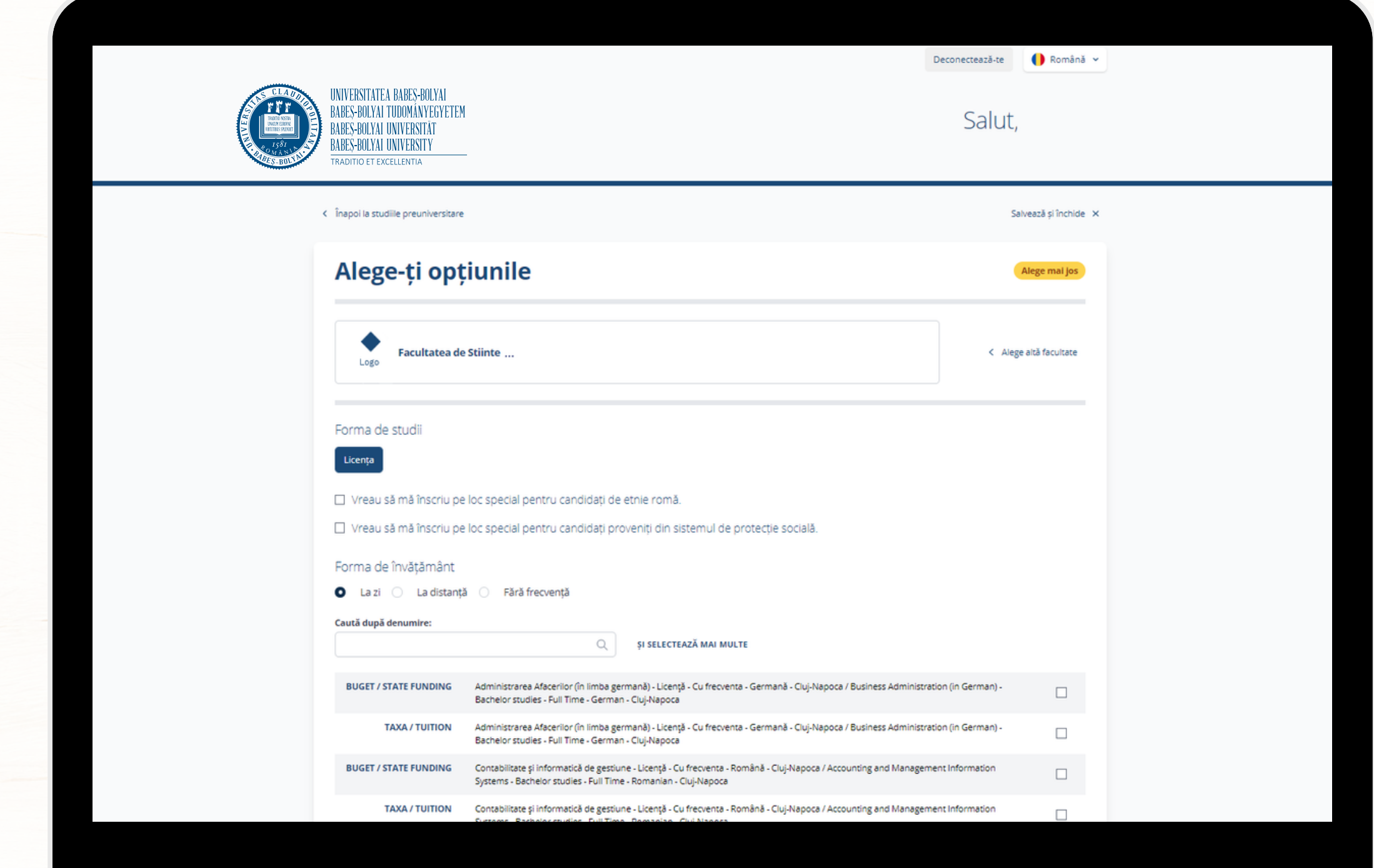

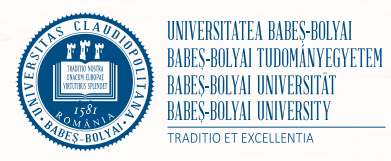

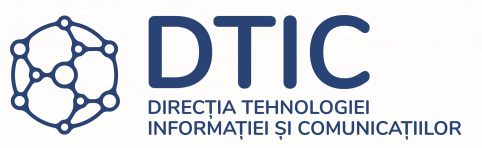

- Alege-ți optiunile dorite apăsând pe căsuța din dreapta opțiunii.
- Poți căuta prin opțiuni după denumirea lor sau le poți filtra după forma de învățământ.
- La unele facultăți dosarele se completează pentru o singură specializare. Va apărea un mesaj de informare dacă este cazul.
- După ce ai ales forma de învățământ și specializările dorite, apasă "Pasul următor".

# Ordonează-ți opțiunile

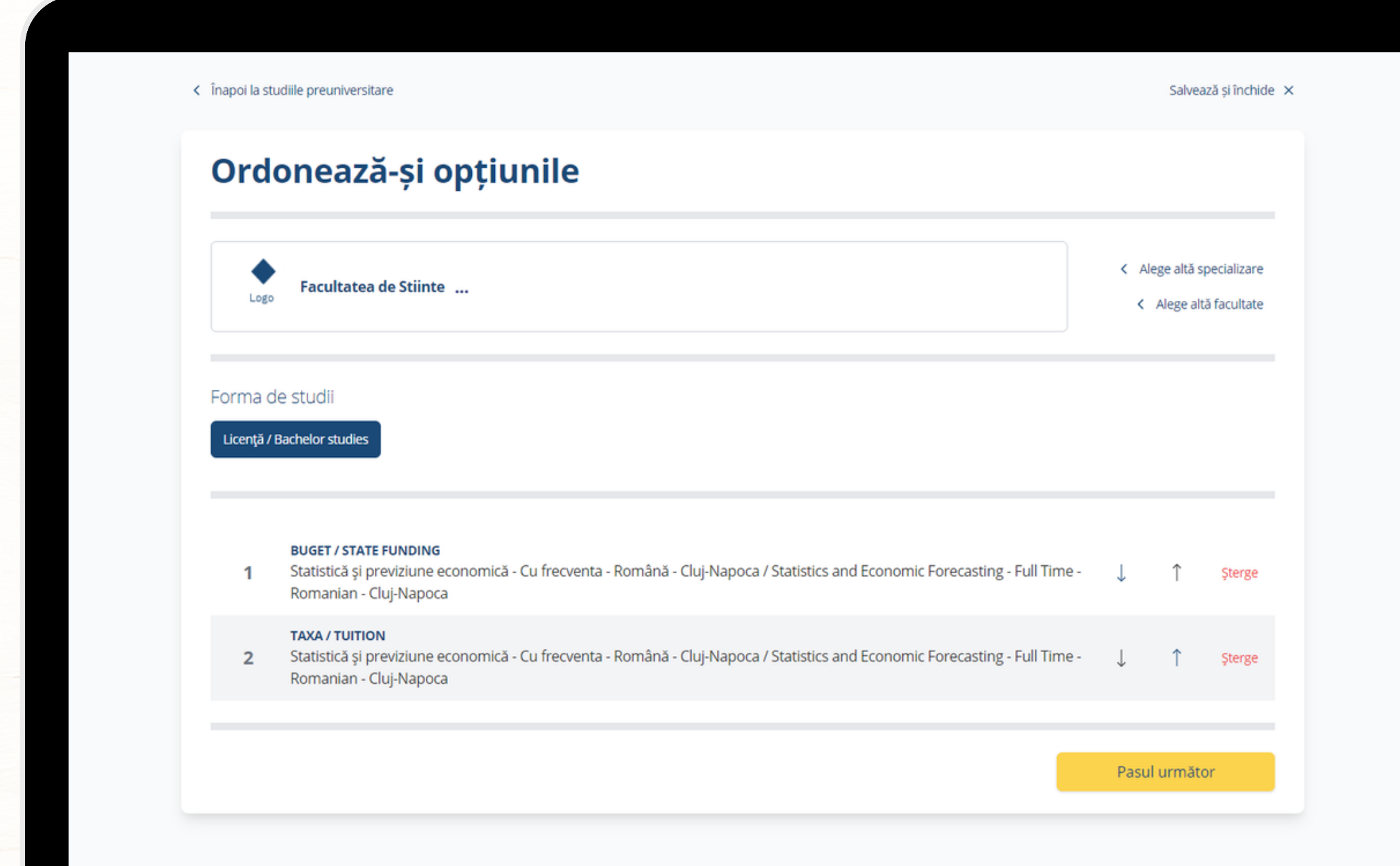

© Universitatea Babeș-Bolyai, 2021. Toate drepturile rezervat

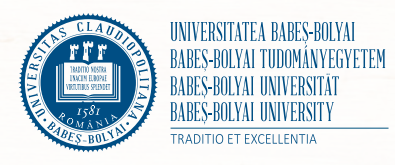

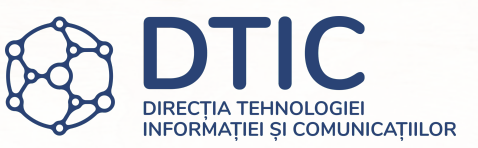

- În lista din pagină apasă pe săgețile din dreptul fiecărei opțiuni pentru a le ordona cum dorești.
- După ce ți-ai ordonat opțiunile apasă "Pasul următor".

# Confirmă-ți datele

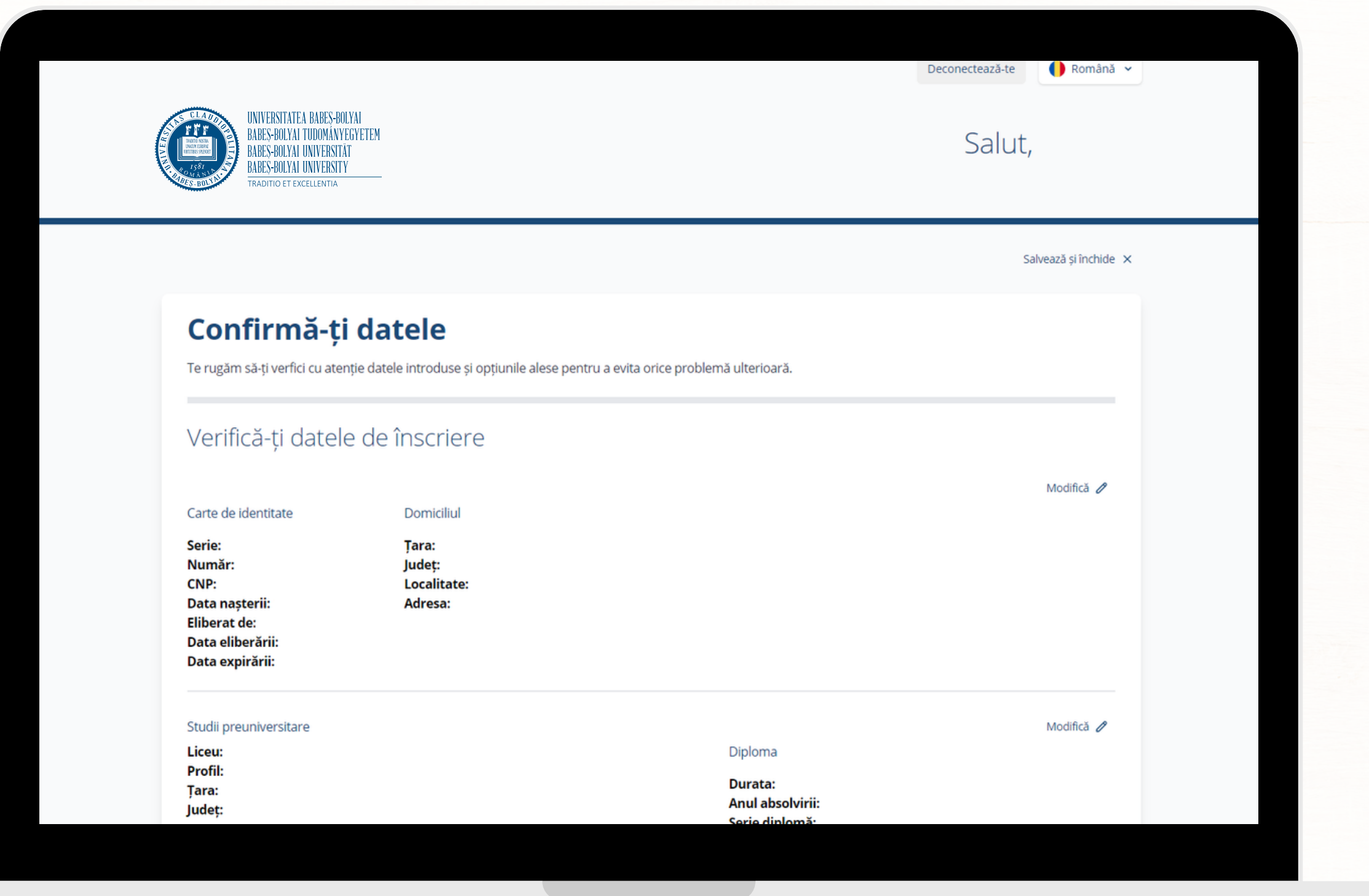

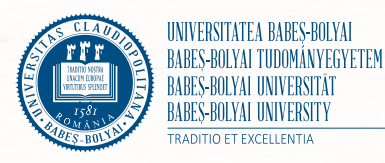

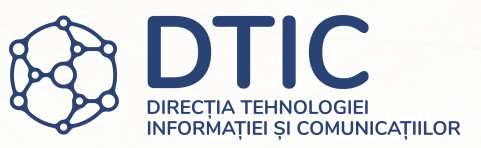

- Verifică atent datele introduse pentru a evita orice eroare ulterioară. Apasă "Modifică" pentru a edita datele tale.
- După ce ți-ai verificat datele apasă butonul "Pasul urmator" pentru a merge mai departe.

# Încarcă documentele obligatorii

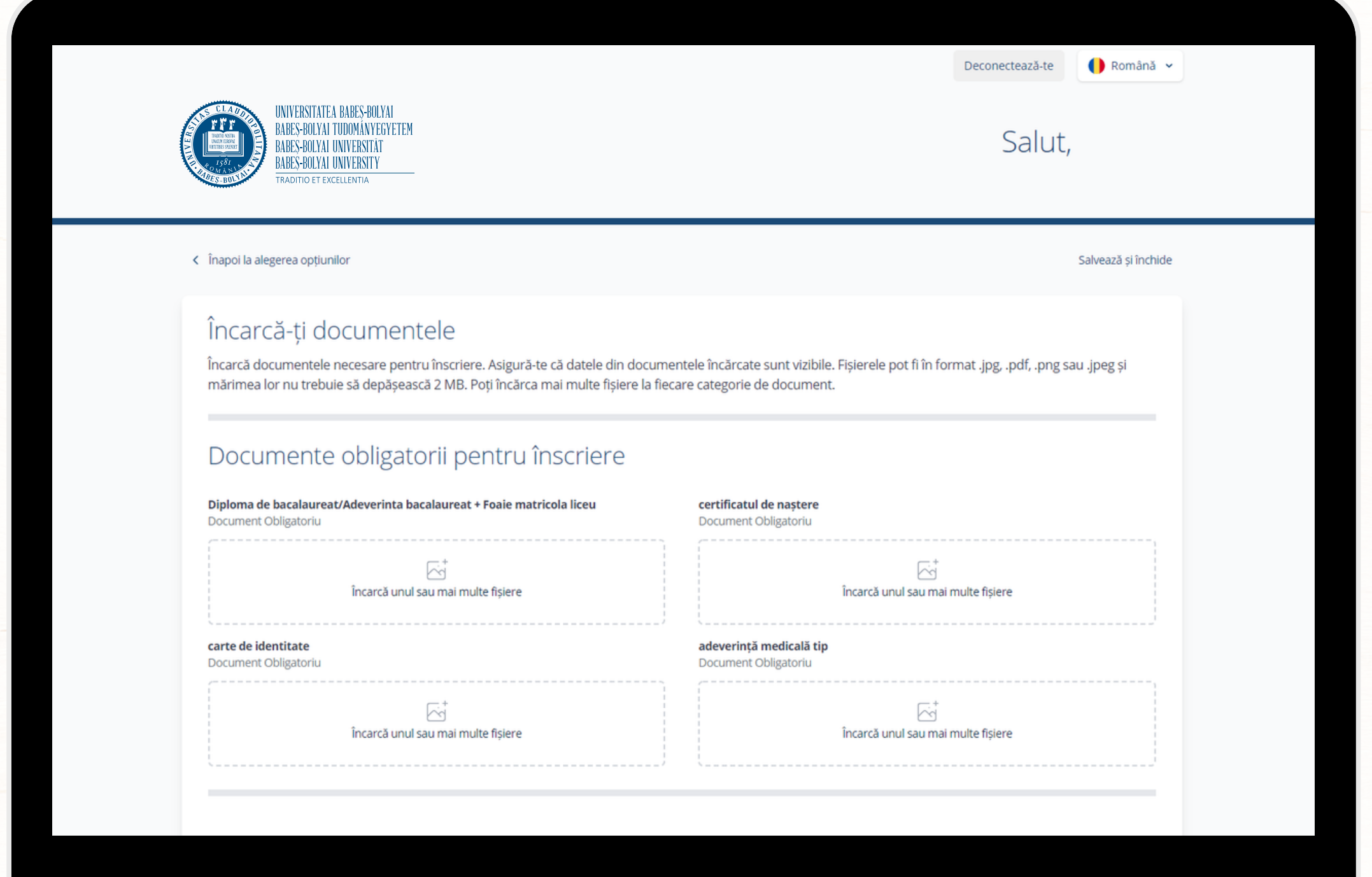

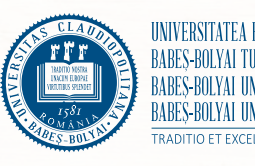

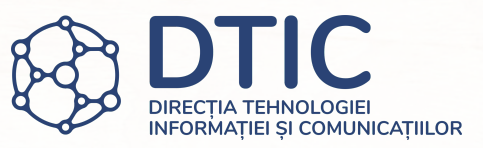

- Asigură-te că datele din documentele încărcate sunt vizibile.
- Poți încărca mai multe fișiere la fiecare categorie.
- Îți recomandăm să folosești Microsoft Lens pentru scanarea documentelor. Poți descărca aplicația pentru Android sau iOS accesând linkurile de mai jos:
	- o https://play.google.com/store/apps/details? [id=com.microsoft.office.officelens&hl=en&gl](https://play.google.com/store/apps/details?id=com.microsoft.office.officelens&hl=en&gl=US)  $=US$
	- o [https://apps.apple.com/us/app/microsoft](https://apps.apple.com/us/app/microsoft-lens-pdf-scanner/id975925059)lens-pdf-scanner/id975925059
- Fișierele pot fi în format .jpg, .pdf, .png sau .jpeg.
- Mărimea fișierelor nu trebuie să depășească 2MB.

# Documente pentru facultate și specializare

## Documente pentru facultatea ta

Încarcă-ti documentele specifice facultății la care doresti să te înscrii. Te rugăm să descarci fisa de înscriere folosind butonul de mai jos, să o semnezi și apoi să o încarci împreună cu restul documentelor necesare în câmpurile de mai jos.

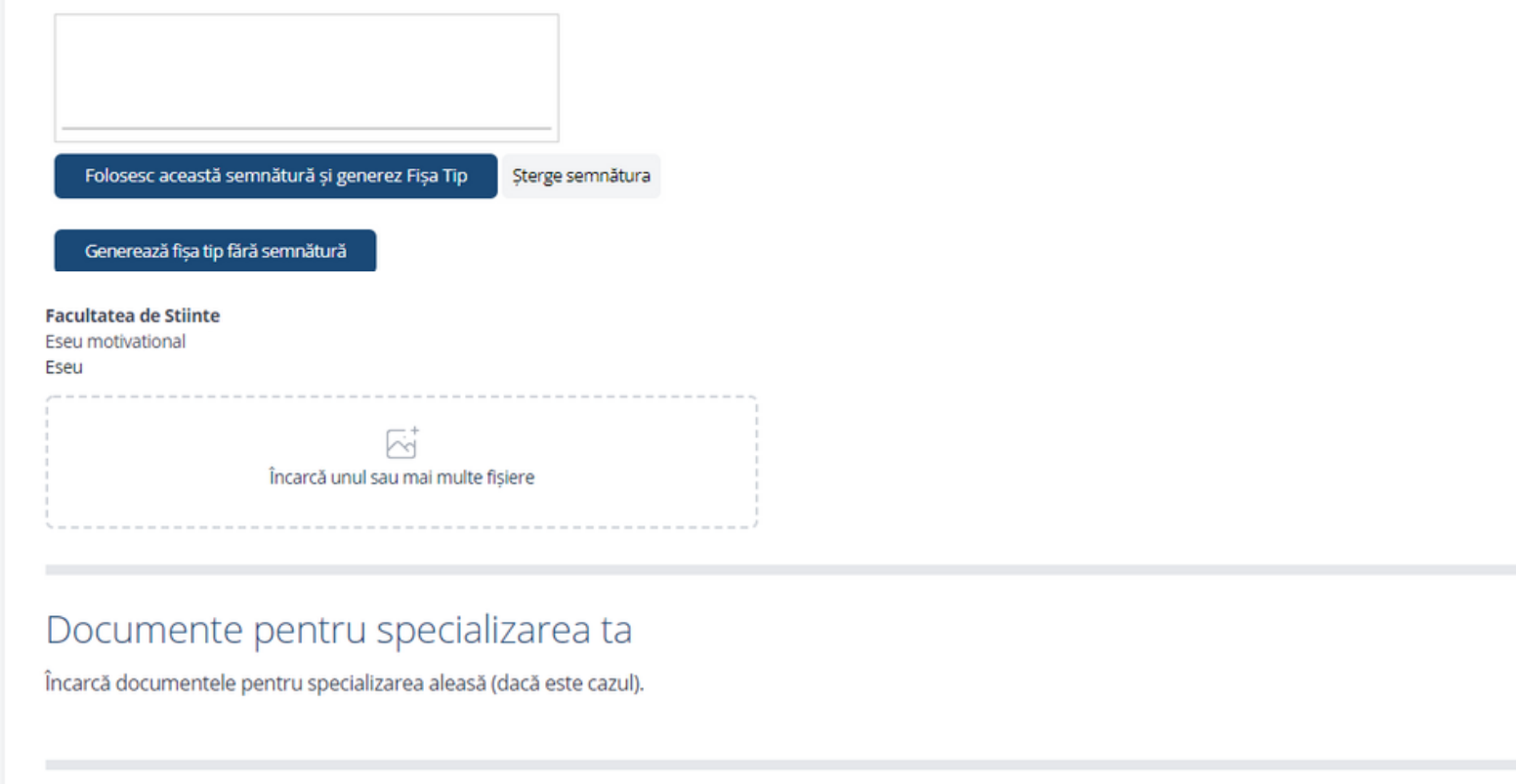

Plăteste taxele de înscriere

© Universitatea Babeș-Bolyai, 2021. Toate drepturile rezervate

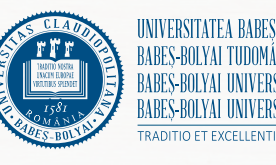

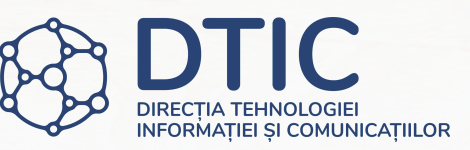

- Dacă dorești, poți semna fișa tip direct din platformă. Desenează-ți semnătura în câmpul indicat și apasă "Folosesc această semnătură și generez Fișa Tip". Fișa va apărea automat în secțiunea de documente.
- Apasă "Generează fișa tip fără semnătură" pentru a descărca fișa nesemnată. Semnează și încarcă fișa tip în câmpul aferent.
- Încarcă restul documentelor necesare pentru facultatea și specializarea aleasă.
- Dacă ai bifat anterior că dorești să te înscrii pe un loc special (de ex. pentru candidați de etnie romă, pentru candidați care provin din sistemul de protecție socială, etc.) va trebui să încarci și documentele doveditoare specifice cazului tău.
- Apasă "Plătește taxele de înscriere".

# Plătește-ți taxele de înscriere

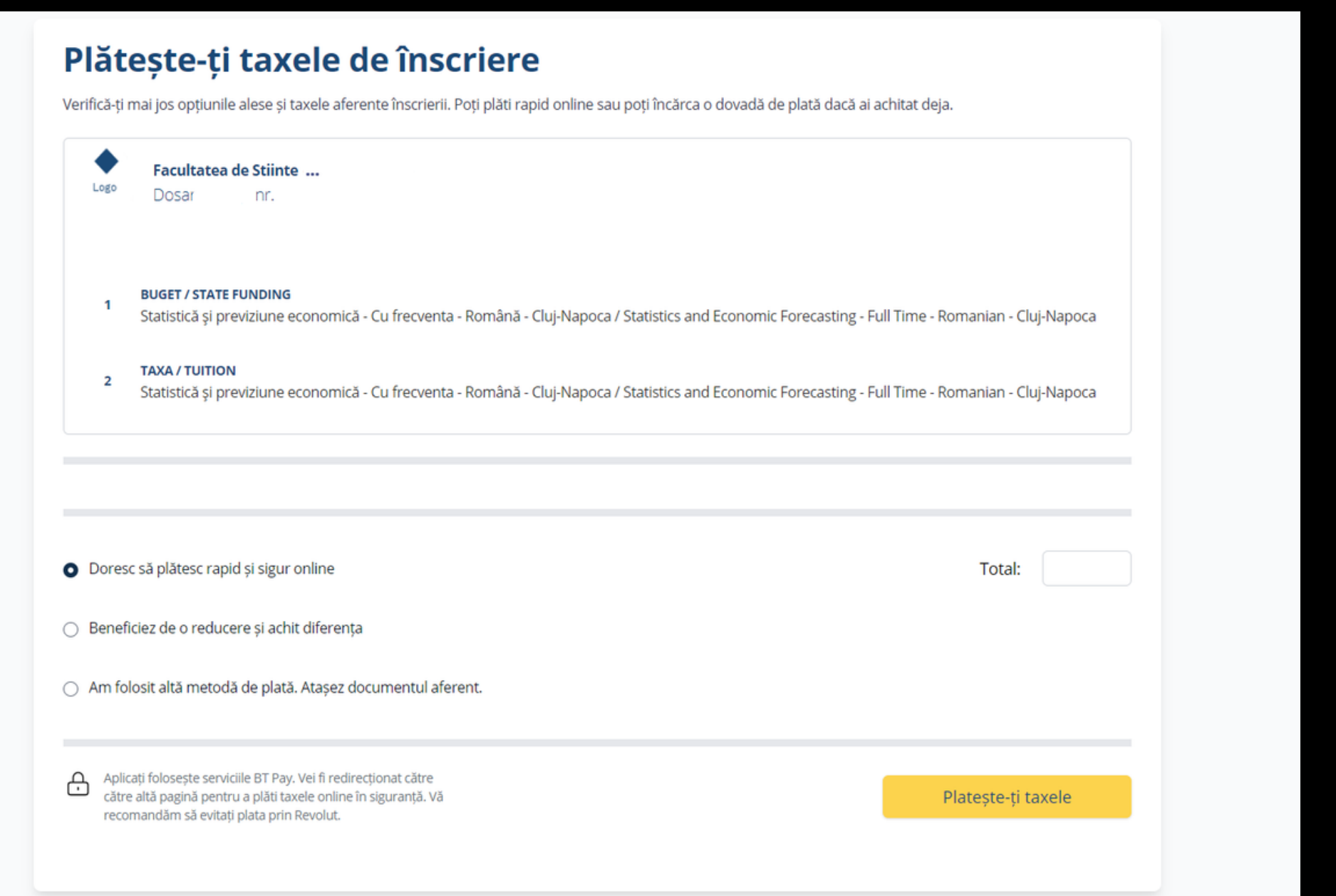

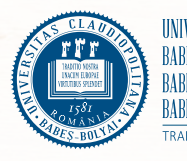

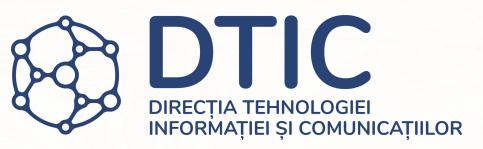

- Aici vei vedea opțiunile alese și taxa de admitere aferentă.
- Alege metoda de plată dorită. Dacă alegi plata online (recomandat), plătește taxele pentru a trece la pasul următor.
- Dacă ai ales altă metodă de plată decât plata online, atașează dovada plății și apasă butonul "Pasul următor".

## Rezumatul dosarului tău

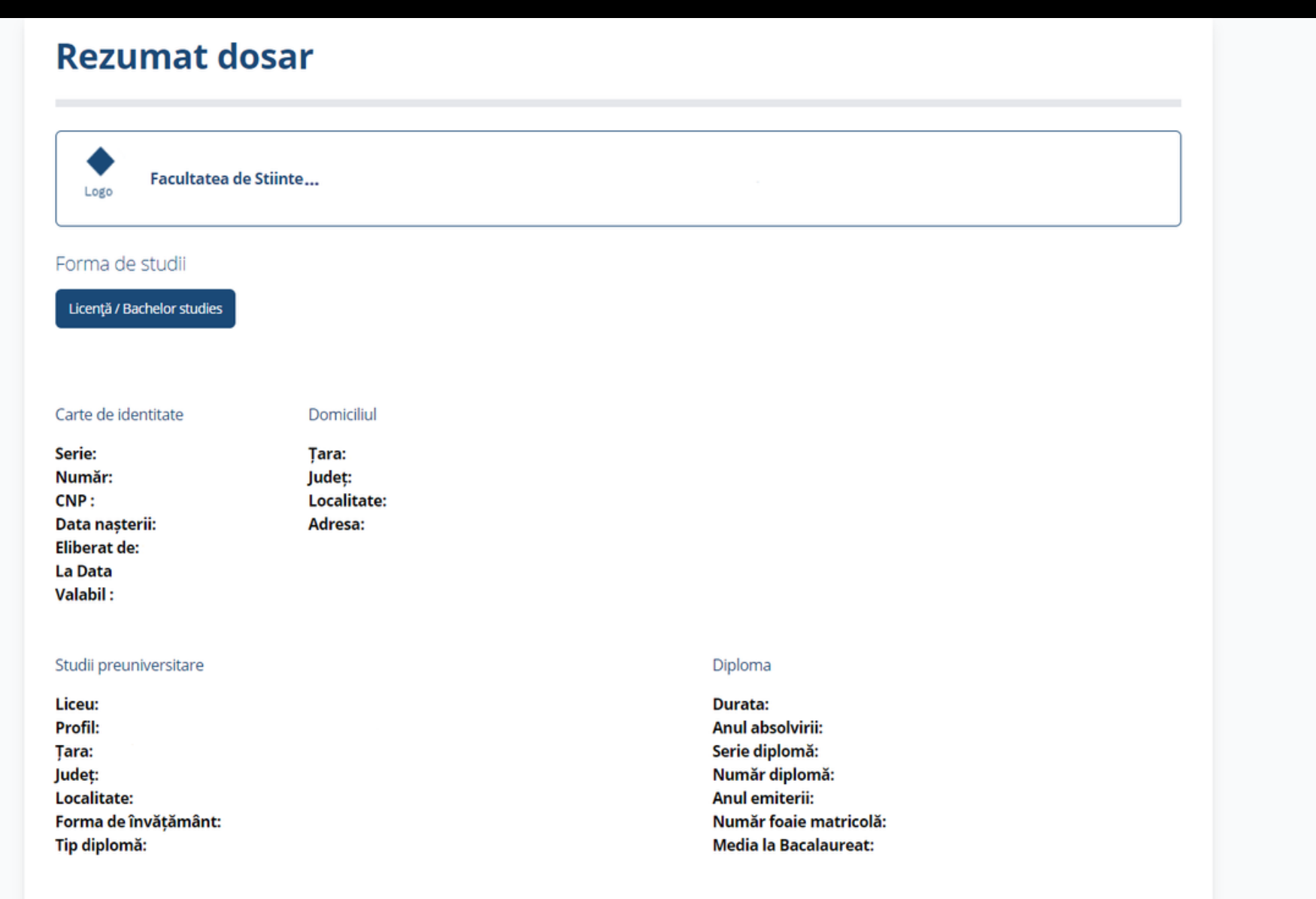

Studii universitare

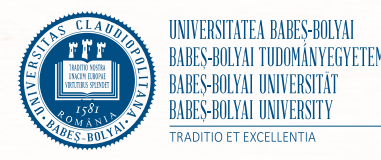

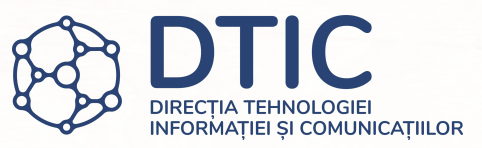

Înainte să trimiți dosarul poți verifica din nou rezumatul dosarului tău: datele și studiile tale, opțiunile selectate și documentele încărcate.

## Rezumatul dosarului tău

## Opțiuni selectate în dosar

### **BUGET / STATE FUNDING**

Statistică și previziune economică - Cu frecventa - Română - Cluj-Napoca / Statistics and Economic Forecasting - Full Time - Romanian - Cluj-Napoca

## **TAXA / TUITION**

Statistică și previziune economică - Cu frecventa - Română - Cluj-Napoca / Statistics and Economic Forecasting - Full Time - Romanian - Cluj-Napoca

## **Documente dosar**

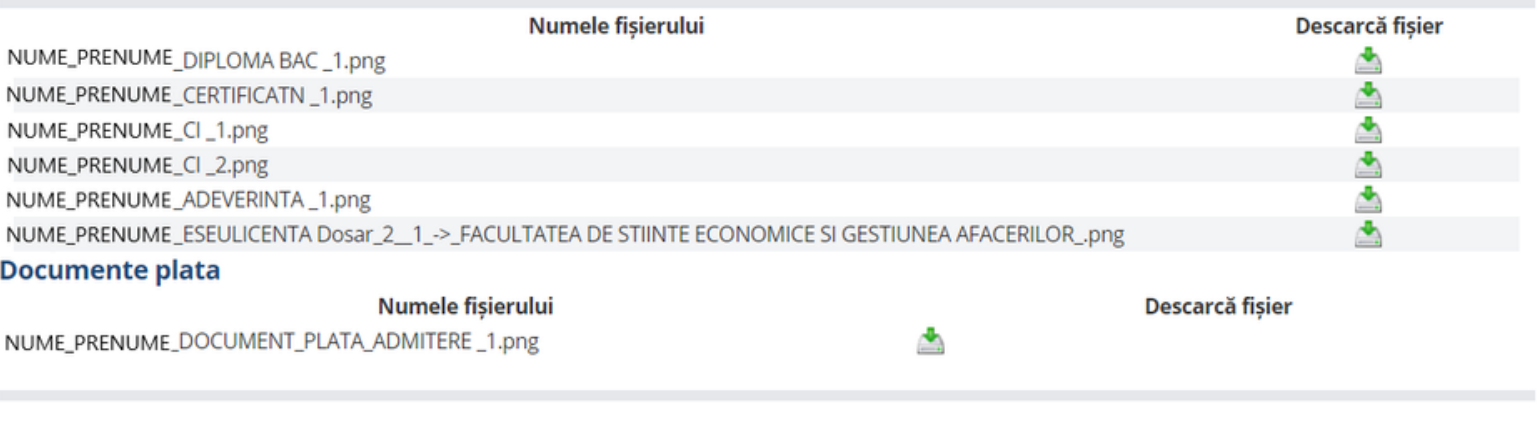

Trimite dosar

© Universitatea Babeş-Bolyai, 2021. Toate drepturile rezervate.

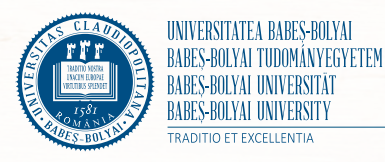

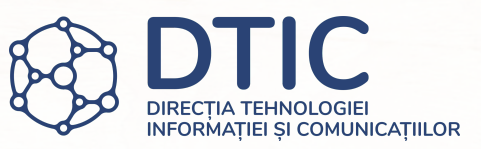

- Poți descărca documentele din dosar apăsând simbolul din dreapta lor.
- După ce ai verificat rezumatul dosarului apasă "Trimite dosar" pentru a trimite dosarul de înscriere către comisia de înscriere.

## E-mail - dosar trimis spre înscriere

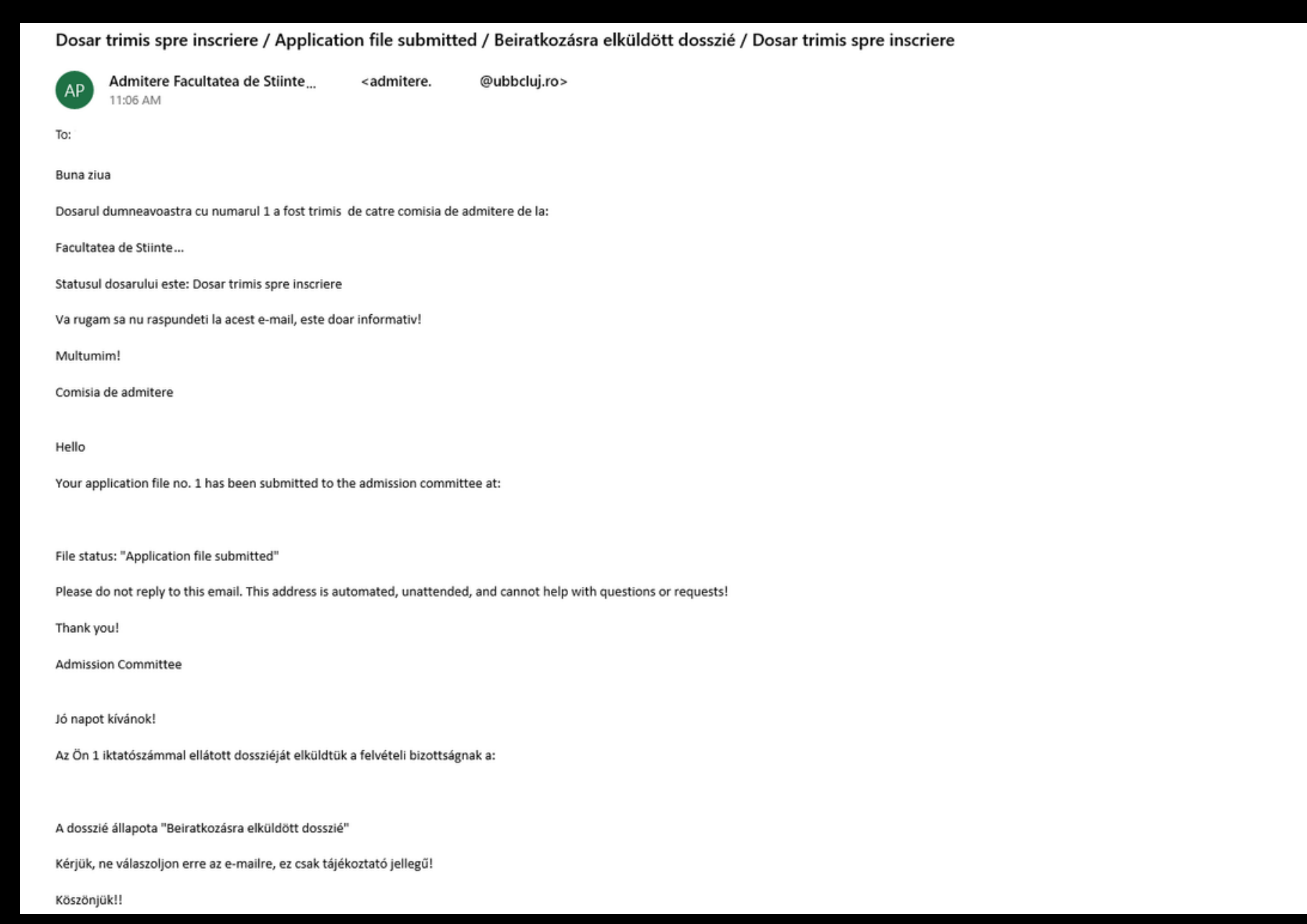

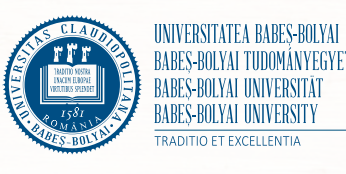

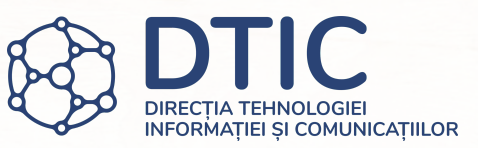

- Dacă dosarul tău a fost trimis cu succes vei primi un e-mail cu numărul dosarului și facultatea la care te-ai înscris.
- Te rugăm să nu răspunzi acestui e-mail.

## Dosarele tale

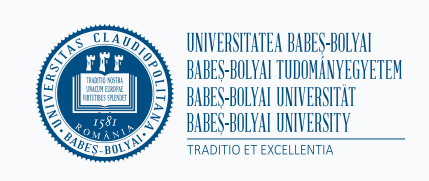

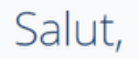

 $în$ chide  $\times$ 

## **Dosare înscriere**

Aici poți vedea toate dosarele deschise de tine pentru înscrierea la facultățile din cadrul universității. Poți oricând să revi la ele pentru a termina procesul de înscriere sau poți creea unul nou.

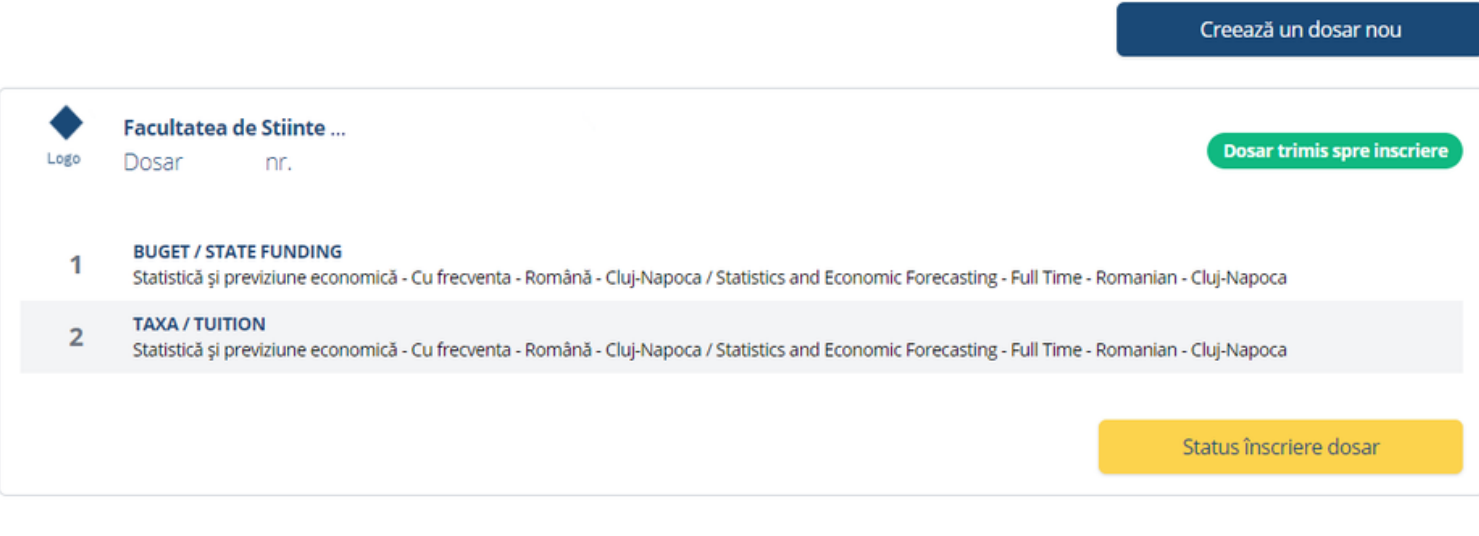

© Universitatea Babeș-Bolyai, 2021. Toate drepturile rezervate.

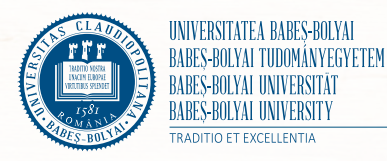

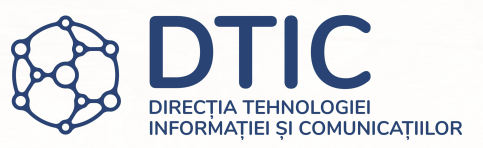

- Aici poți vedea dosarele tale înscrise. Poți crea un dosar nou apăsând butonul "Creează un dosar nou".
- În dreapta dosarelor poți verifica statusul dosarelor tale.
- Dacă trebuie să reîncarci unele documente, să completezi plata sau să modifici alte date, vei fi anunțat de comisie. Mesajul comisiei va fi vizibil și pe această pagină.

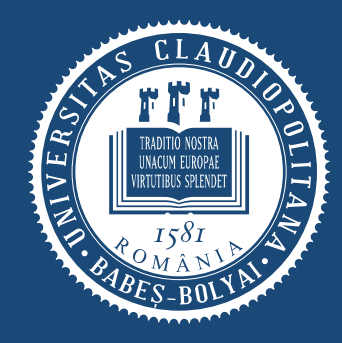

UNIVERSITATEA BABEȘ-BOLYAI NYEGYETEM TRADITIO ET EXCELLENTIA

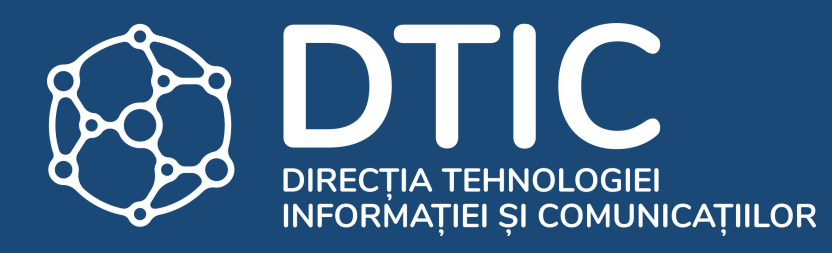

## Confirmarea locului

## Caută dosarul repartizat

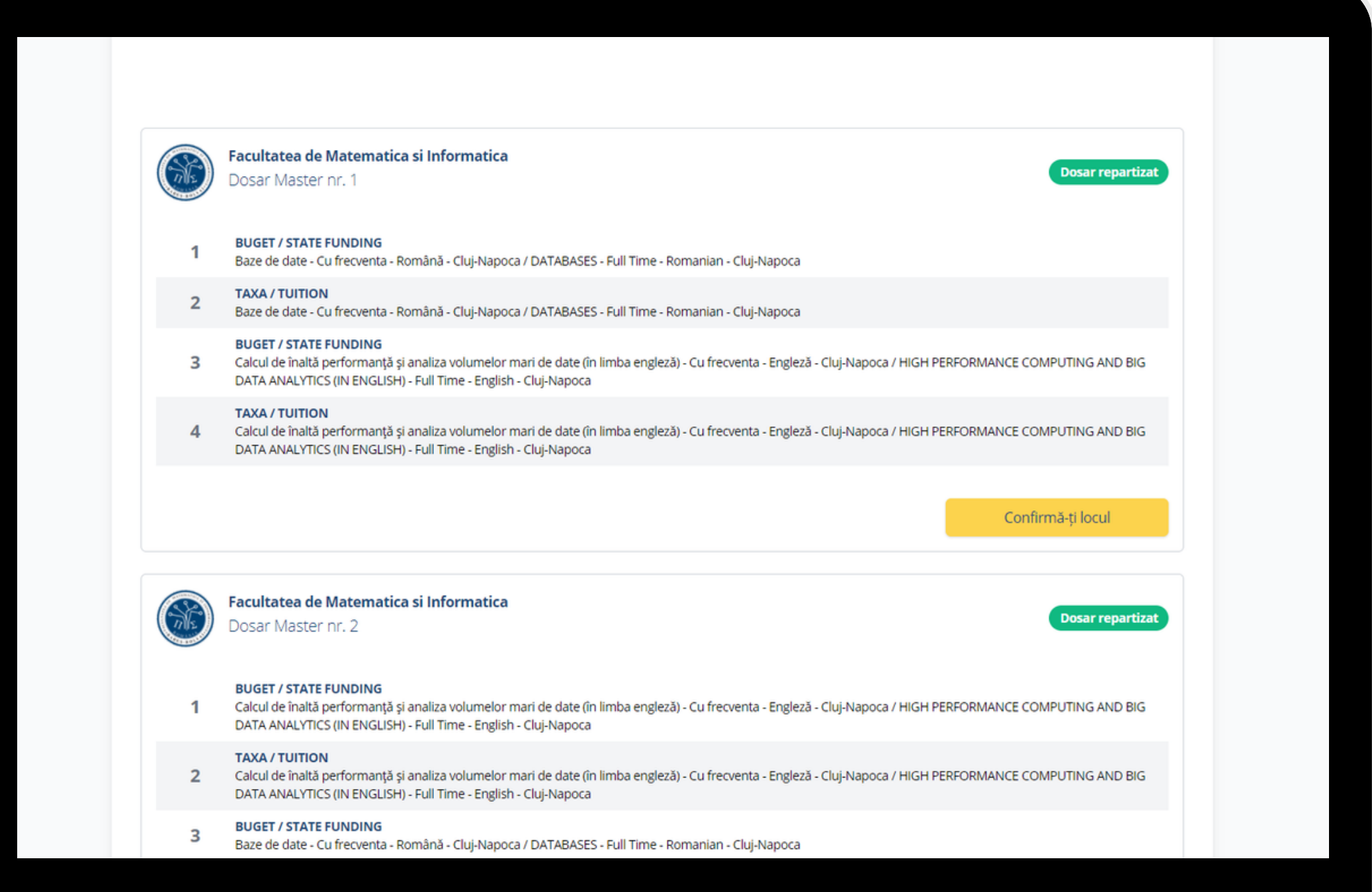

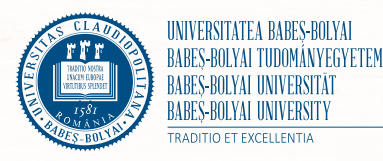

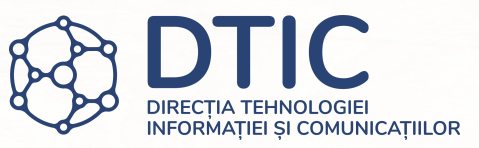

- Accesează secțiunea "Dosare înscriere" și verifică statusul dosarelor tale.
- Dacă dosarul a fost repartizat, confirmă-ți locul apăsând butonul aferent.
- Dacă dosarul a fost întors sau e incomplet, încarcă documentele sau datele lipsă și retrimite dosarul spre comisie.

## Verifică locul

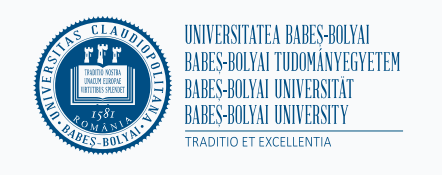

 $\langle$  înapoi

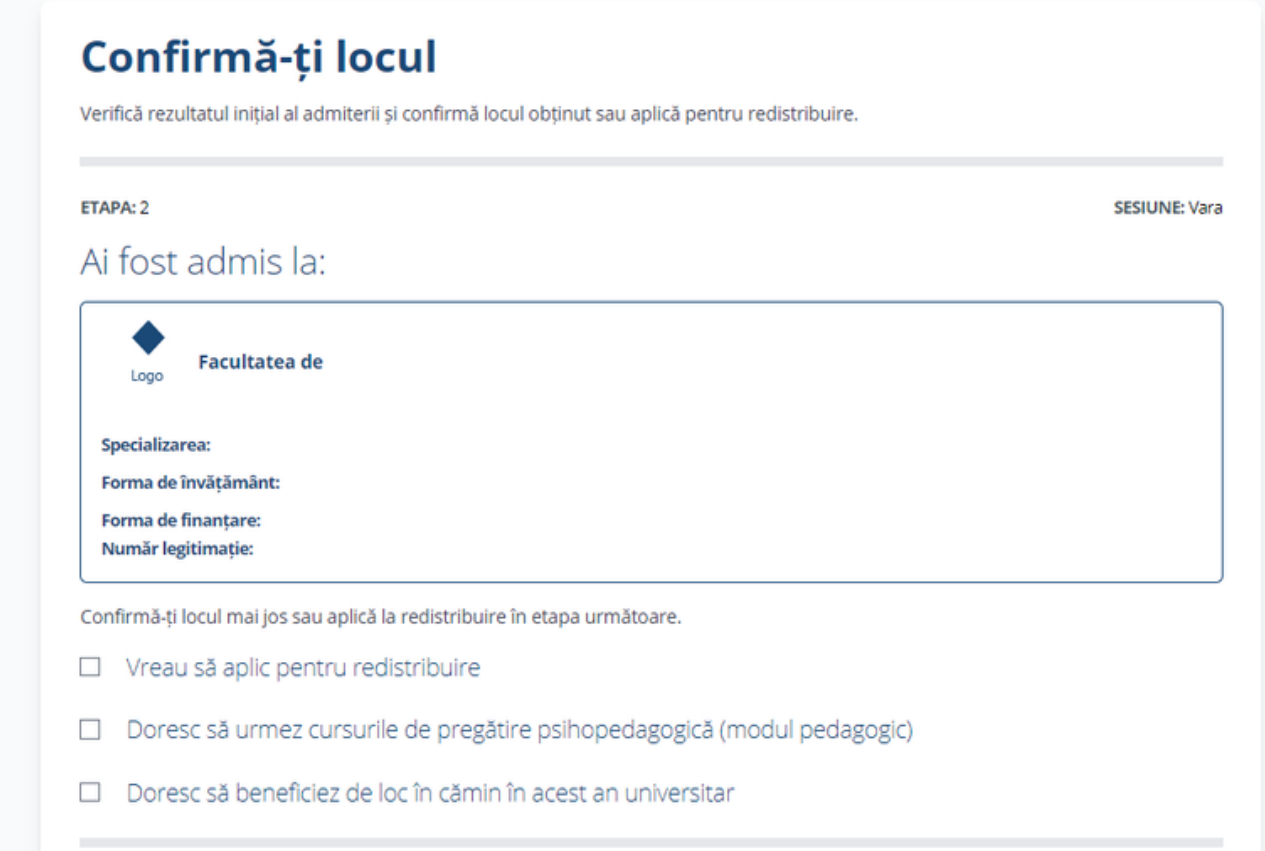

Deconectează-te Română v

Salut,

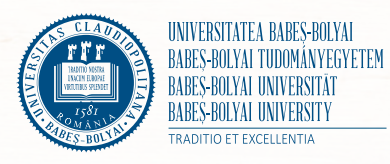

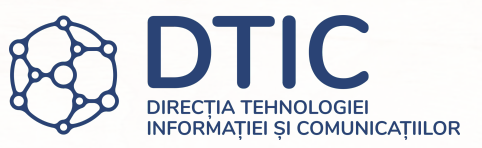

- Verifică detaliile locului obținut după rezultatul inițial.
- Bifează dacă dorești să urmezi cursurile de pregătire psihopedagogică (modul pedagogic).
- Bifează dacă dorești să beneficiezi de un loc în cămin.

# Încarcă contractul de școlarizare

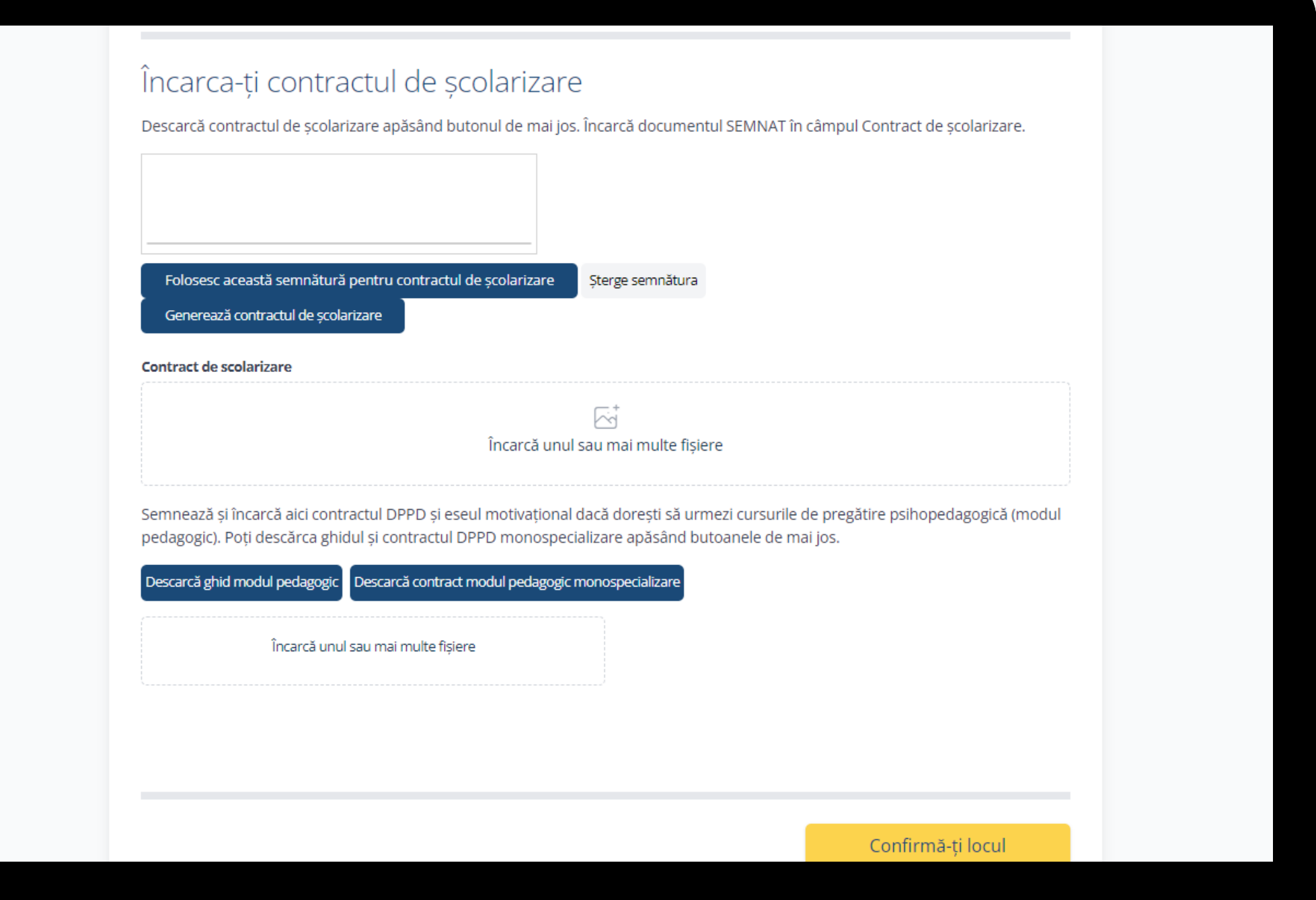

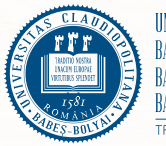

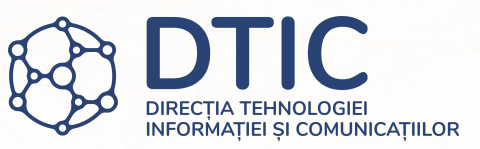

- Desenează-ți semnătura în câmpul aferent și apasă "Folosesc această semnătură pentru contractul de școlarizare", apoi apasă "Generează contractul de școlarizare". Alternativ, apasă "Generează contractul de școlarizare" pentru a descărca contractul nesemnat. Încarcă contractul semnat în câmpul indicat.
- Dacă ai bifat că dorești să urmezi cursurile programului de pregătire psihopedagogică (modul pedagogic), descarcă ghidul și contractul pentru modulul pedagogic.
- Încarcă contractul pentru modulul pedagogic completat și semnat în câmpul indicat și apasă "Confirmă-ți locul".

## Dacă ai intrat la un loc cu taxă...

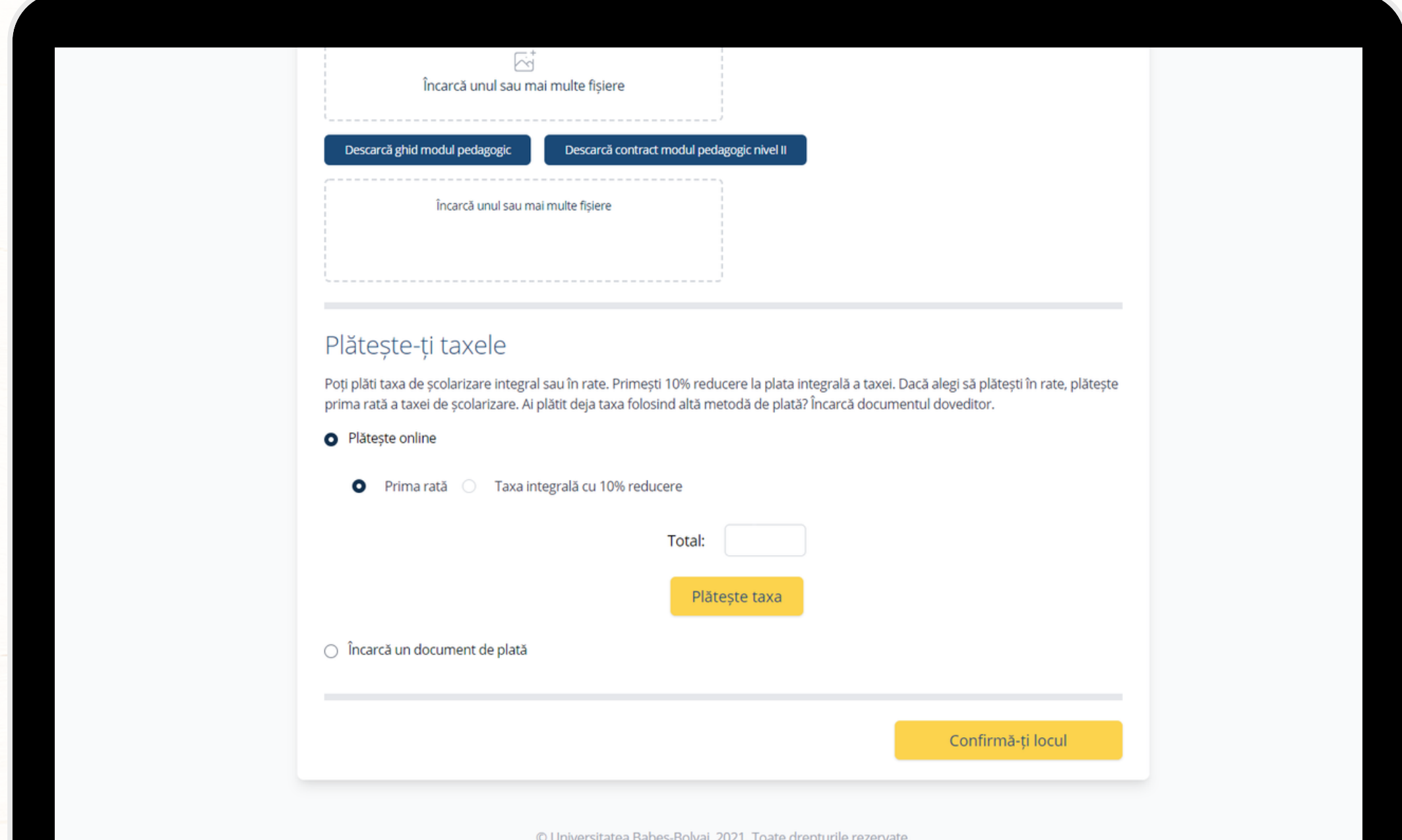

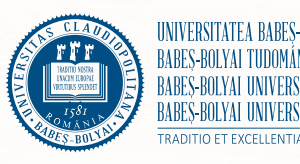

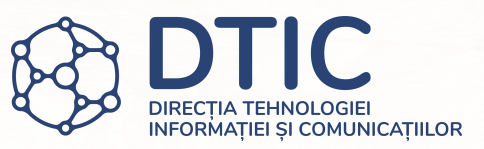

- Dacă îți confirmi locul la taxă, plătește taxa de școlarizare integral sau prima rată a acesteia. Dacă alegi să plătești taxa integral, beneficiezi de 10% reducere.
- Dacă ai plătit deja taxa de școlarizare folosind altă metodă de plată, bifează "Încarcă documentul de plată" și încarcă documentul doveditor.
- După efectuarea plății sau încărcarea documentului de plată apasă "Confirmă-ți locul".

## Sumar confirmare

## Felicitari! Dosarul tău a fost trimis spre comisia de admitere pentru verificare și confirmare

Mai jos găsești detaliile locului confirmat, documentele din dosarul tău și plățile efectuate

### ETAPA: 2

Ți-ai confirmat locul la:

Facultatea de... Lode

## Specializarea:

Forma de învătământ: Forma de finantare:

□ Vreau să aplic pentru redistribuire

Doresc să urmez cursurile de pregătire psihopedagogică (modul pedagogic)

**SESIUNE: Vara** 

## **Documente încărcate**

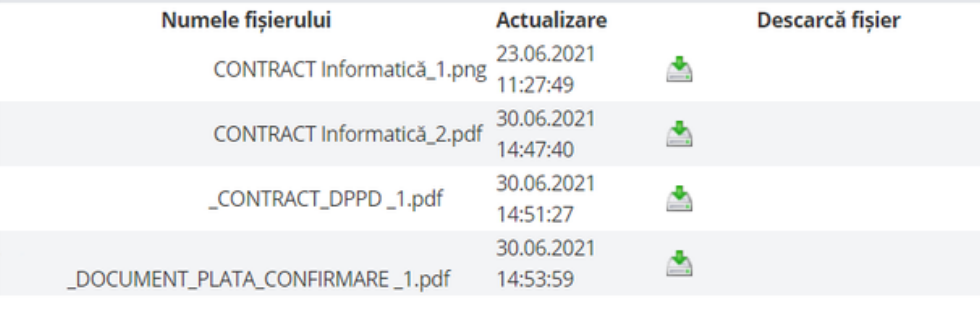

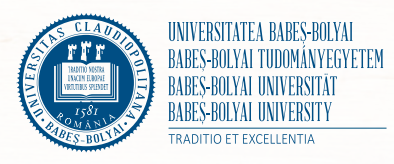

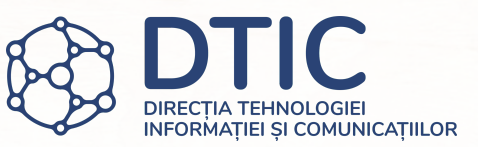

- · Aici găsești detaliile locului confirmat și documentele încărcate pentru confirmare.
- · Poți să îți verifici dosarul confirmat în secțiunea "Dosarele tale".

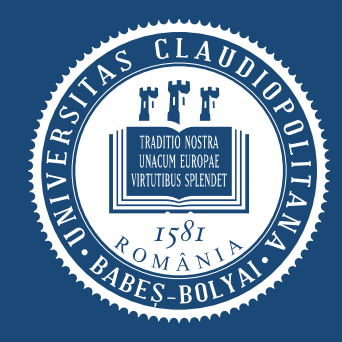

UNIVERSITATEA BABES-BOLYAI<br>BABES-BOLYAI TUDOMÁNYEGYETEM OLYAL UNIVERSIT' TRADITIO ET EXCELLENTIA

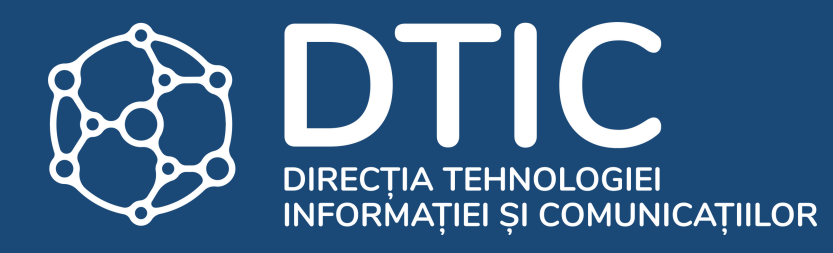

## Redistribuire

# Aplică pentru redistribuire

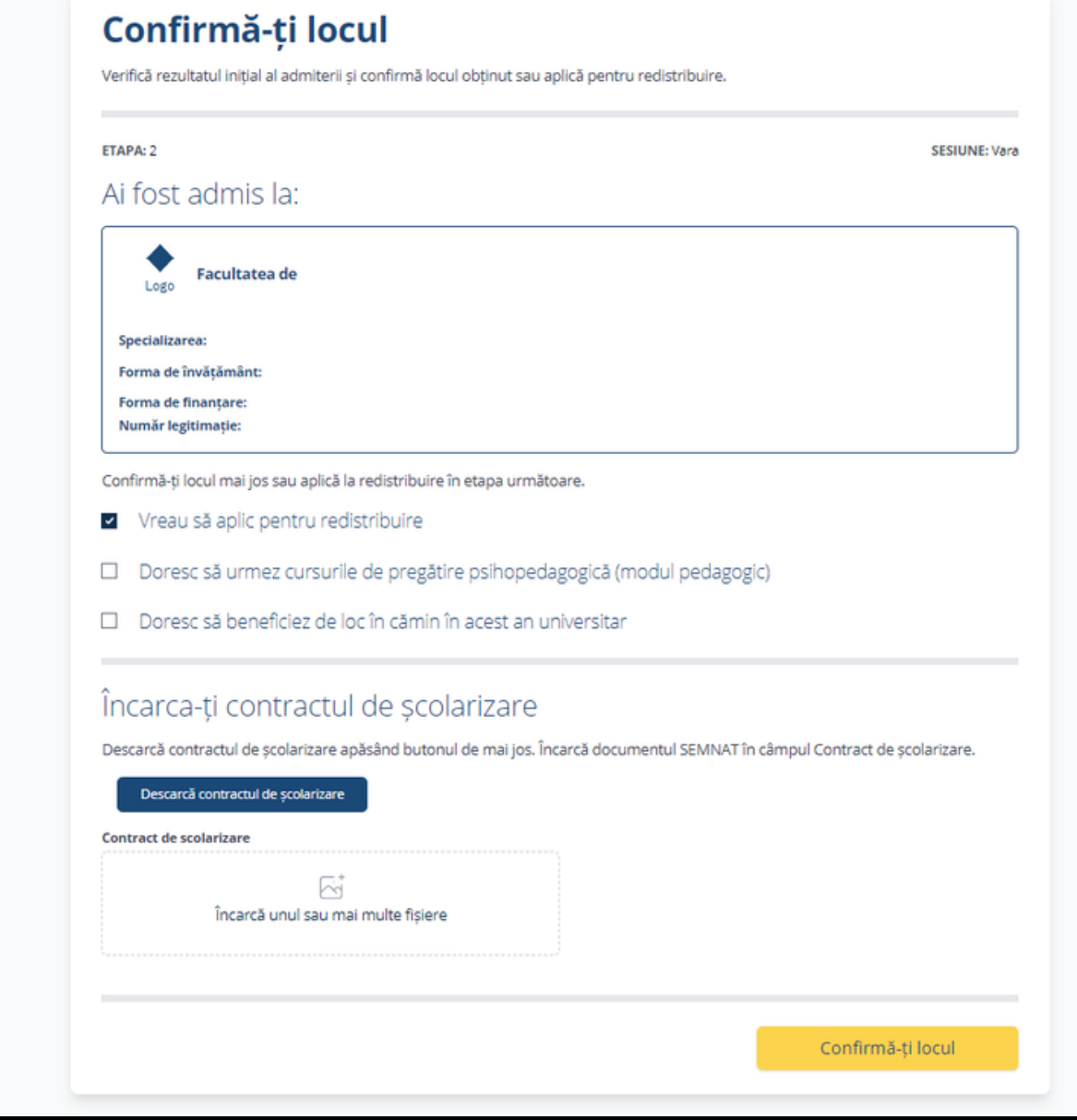

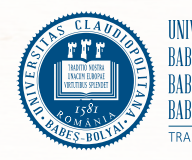

- Dacă nu ai intrat la locul dorit sau forma de finanțare dorită, sau nu ai fost admis nici la buget nici la taxă, poți să aplici pentru redistribuire bifând căsuță indicată.
- Descarcă și completează contractul de școlarizare, apoi încarcă contractul semnat și completat în câmpul indicat.
- Dacă este cazul, plătește taxa de școlarizare sau încarcă documentul doveditor.

## Sumar redistribuire

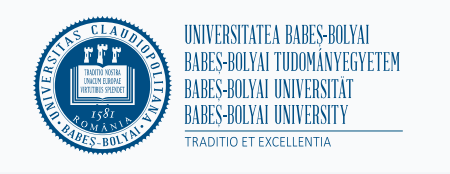

< Înapoi

## Felicitari! Ai aplicat pentru redistribuire

Deconectează-te Română v

Salut,

Mai jos găsești detaliile locului confirmat, documentele din dosarul tău și plățile efectuate.

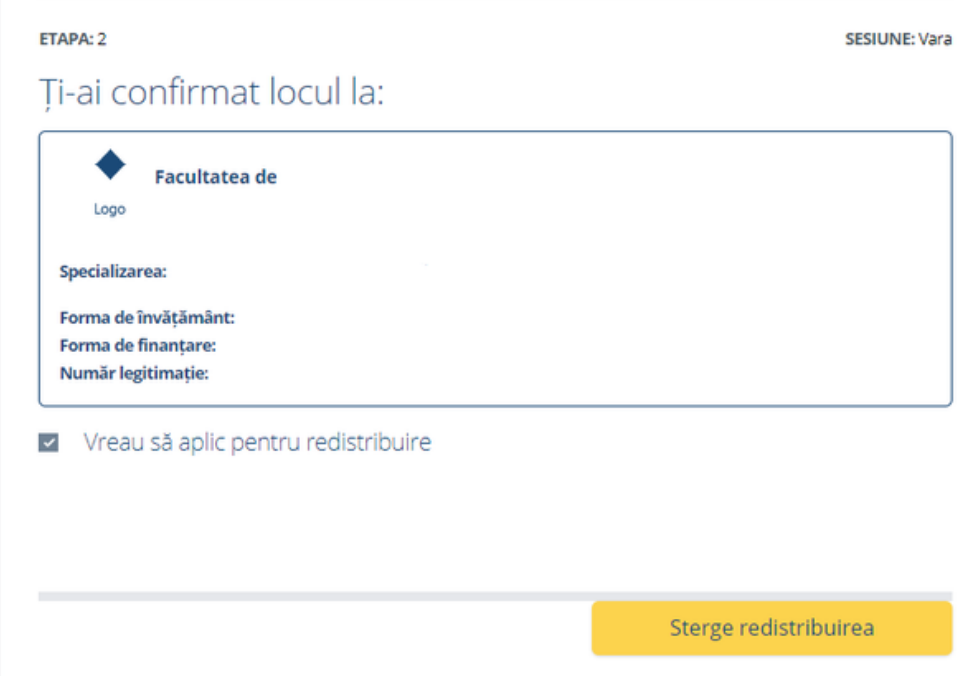

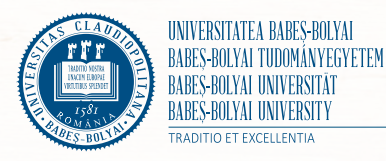

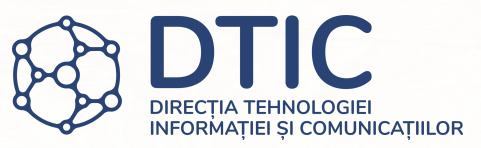

- Dacă ai bifat că dorești să aplici pentru redistribuire vei primi un mesaj care confirmă această acțiune sau confirmarea locului.
- Dacă te răzgândești apasă butonul "Șterge redistribuirea".

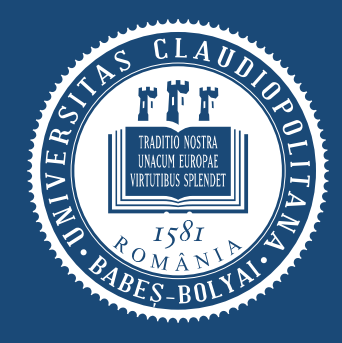

UNIVERSITATEA BABES-BOLYAI ÁNYEGYETEM TRADITIO ET EXCELLENTIA

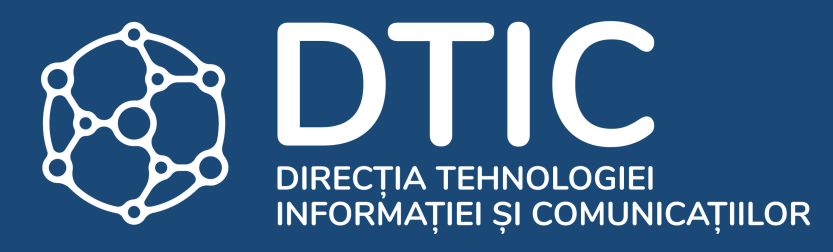

# Mulțumim!

## Succes la admitere!

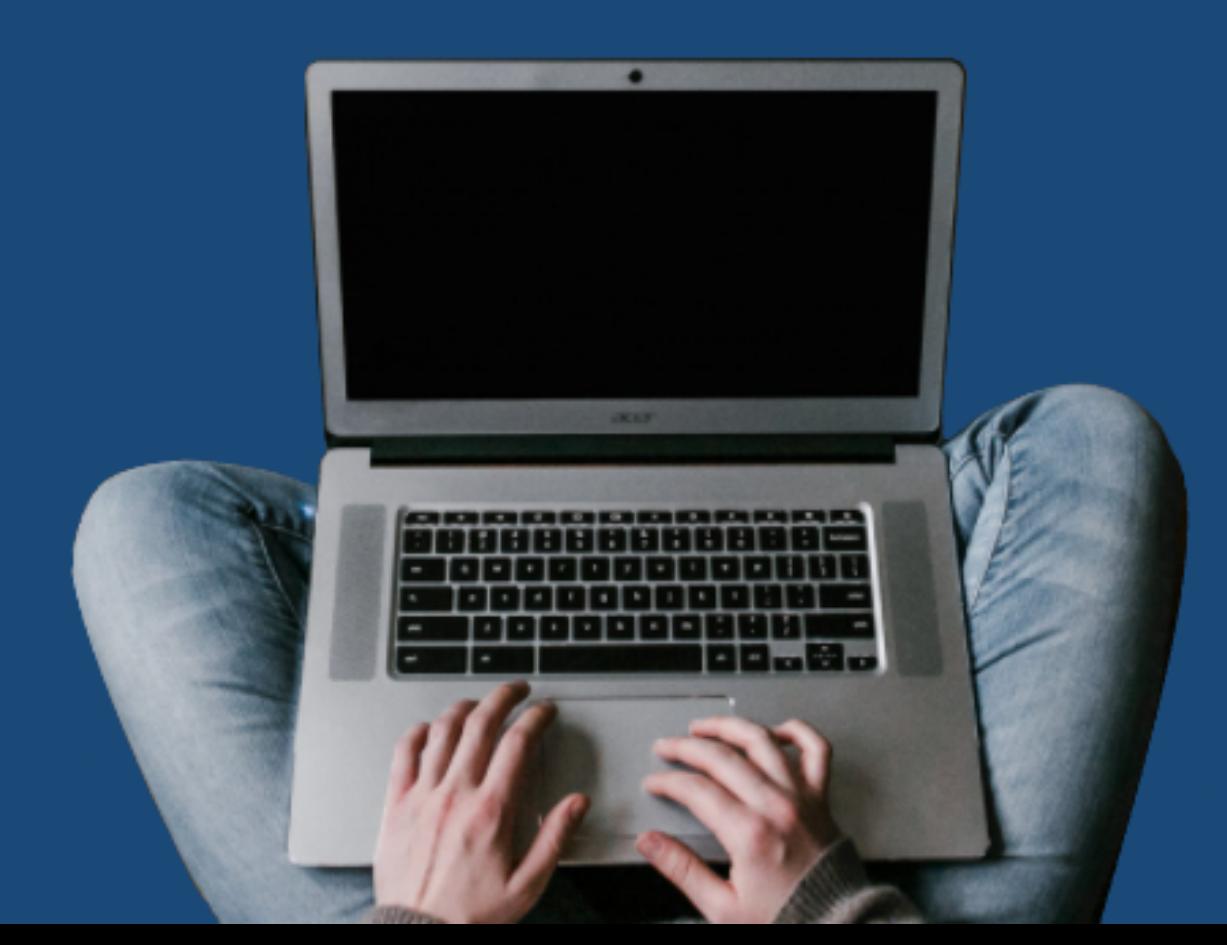